## aludu CISCO.

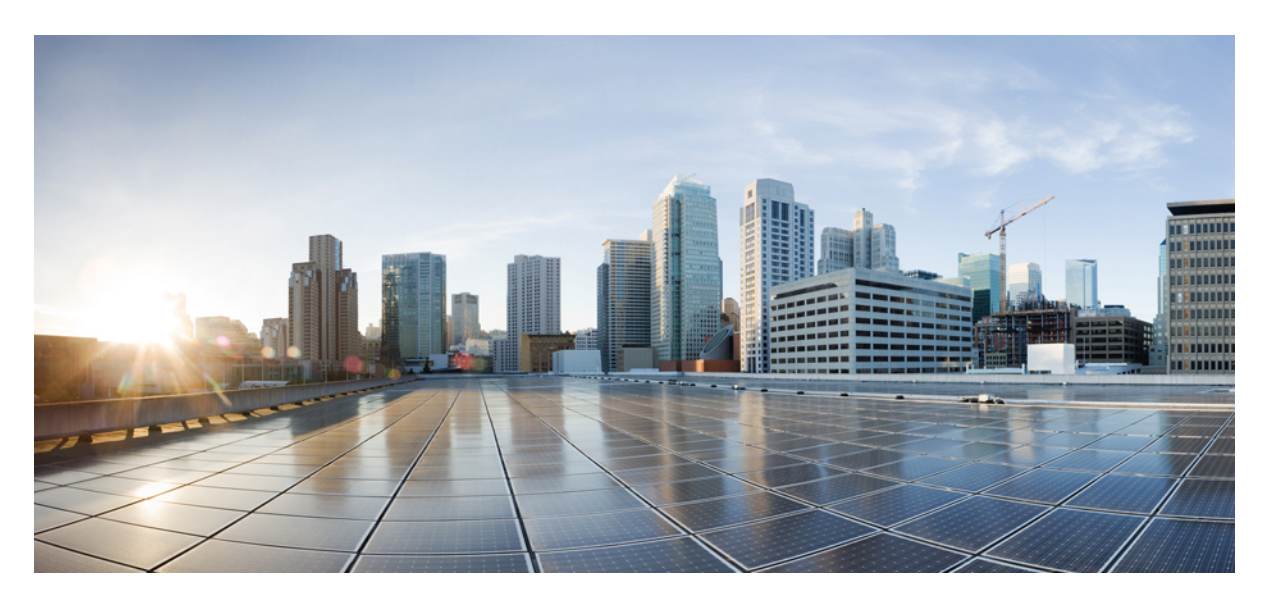

## **Cisco APIC M3/L3** サーバ インストレーションおよびサービス ガイド

初版:2018 年 10 月 25 日 最終更新:2020 年 9 月 10 日

### シスコシステムズ合同会社

〒107-6227 東京都港区赤坂9-7-1 ミッドタウン・タワー http://www.cisco.com/jp お問い合わせ先:シスコ コンタクトセンター 0120-092-255 (フリーコール、携帯・PHS含む) 電話受付時間:平日 10:00~12:00、13:00~17:00 http://www.cisco.com/jp/go/contactcenter/

【注意】シスコ製品をご使用になる前に、安全上の注意( **www.cisco.com/jp/go/safety\_warning/** )をご確認ください。本書は、米国シスコ発行ド キュメントの参考和訳です。リンク情報につきましては、日本語版掲載時点で、英語版にアップデートがあり、リンク先のページが移動**/**変更され ている場合がありますことをご了承ください。あくまでも参考和訳となりますので、正式な内容については米国サイトのドキュメントを参照くだ さい。また、契約等の記述については、弊社販売パートナー、または、弊社担当者にご確認ください。

このマニュアルに記載されている仕様および製品に関する情報は、予告なしに変更されることがあります。このマニュアルに記載されている表現、情報、および推奨事 項は、すべて正確であると考えていますが、明示的であれ黙示的であれ、一切の保証の責任を負わないものとします。このマニュアルに記載されている製品の使用は、 すべてユーザ側の責任になります。

対象製品のソフトウェア ライセンスおよび限定保証は、製品に添付された『Information Packet』に記載されています。 添付されていない場合には、代理店にご連絡くだ さい。

FCC クラス A 準拠装置に関する記述:この装置はテスト済みであり、FCC ルール Part 15 に規定された仕様のクラス A デジタル装置の制限に準拠していることが確認済 みです。これらの制限は、商業環境で装置を使用したときに、干渉を防止する適切な保護を規定しています。この装置は、無線周波エネルギーを生成、使用、または放 射する可能性があり、この装置のマニュアルに記載された指示に従って設置および使用しなかった場合、ラジオおよびテレビの受信障害が起こることがあります。住宅 地でこの装置を使用すると、干渉を引き起こす可能性があります。その場合には、ユーザ側の負担で干渉防止措置を講じる必要があります。

FCC クラス B 準拠装置に関する記述:この装置はテスト済みであり、FCC ルール Part 15 に規定された仕様のクラス B デジタル装置の制限に準拠していることが確認済 みです。これらの制限は、住宅地で使用したときに、有害な干渉を防止する適切な保護を規定したものです。この装置は、無線周波エネルギーを生成、使用、または放 射する可能性があり、指示に従って設置および使用しなかった場合、ラジオおよびテレビの受信障害が起こることがあります。ただし、特定の設置条件において干渉が 起きないことを保証するものではありません。装置がラジオまたはテレビ受信に干渉する場合には、次の方法で干渉が起きないようにしてください。干渉しているかど うかは、装置の電源のオン/オフによって判断できます。

- 受信アンテナの向きを変えるか、場所を移動します。
- 機器と受信装置の距離を広げる。
- 受信装置が接続されている回路とは別の回路のコンセントに機器を接続する。
- 販売業者またはラジオやテレビに詳しい技術者に連絡します。

シスコでは、この製品の変更または改造を認めていません。変更または改造した場合には、FCC 認定が無効になり、さらに製品を操作する権限を失うことになります。

Cisco が採用している TCP ヘッダー圧縮機能は、UNIX オペレーティング システムの UCB (University of California, Berkeley)のパブリック ドメイン バージョンとして、 UCB が開発したプログラムを採用したものです。 All rights reserved. Copyright © 1981, Regents of the University of California.

ここに記載されている他のいかなる保証にもよらず、各社のすべてのマニュアルおよびソフトウェアは、障害も含めて「現状のまま」として提供されます。シスコおよ びこれら各社は、商品性の保証、特定目的への準拠の保証、および権利を侵害しないことに関する保証、あるいは取引過程、使用、取引慣行によって発生する保証をは じめとする、明示されたまたは黙示された一切の保証の責任を負わないものとします。

いかなる場合においても、シスコシステムズおよびその供給者は、このマニュアルの使用または使用できないことによって発生する利益の損失やデータの損傷をはじめ とする、間接的、派生的、偶発的、あるいは特殊な損害について、あらゆる可能性がシスコシステムズまたはその供給者に知らされていても、それらに対する責任を一 切負わないものとします。

定型 このマニュアルで使用している IP アドレスおよび電話番号は、実際のアドレスおよび電話番号を示すものではありません。 定型 マニュアル内の例、コマン ド出力、ネットワークトポロジ図、およびその他の図は、説明のみを目的として使用されています。説明の中に実際のアドレスおよび電話番号が使用されていたとして も、それは意図的なものではなく、偶然の一致によるものです。

この文書の印刷されたハード コピーおよび複製されたソフト コピーは、すべて管理対象外と見なされます。 最新版については、現在のオンライン バージョンを参照し てください。

シスコは世界各国 200 箇所にオフィスを開設しています。 各オフィスの住所と電話番号は、当社の Web サイトwww.cisco.com/jp/go/offices をご覧ください。

The documentation set for this product strives to use bias-free language. For purposes of this documentation set, bias-free is defined as language that does not imply discrimination based on age, disability, gender, racial identity, ethnic identity, sexual orientation, socioeconomic status, and intersectionality. Exceptions may be present in the documentation due to language that is hardcoded in the user interfaces of the product software, language used based on standards documentation, or language that is used by a referenced third-party product.

Cisco and the Cisco logo are trademarks or registered trademarks of Cisco and/or its affiliates in the U.S. and other countries. To view a list of Cisco trademarks, go to this URL: <https://www.cisco.com/c/en/us/about/legal/trademarks.html>. Third-party trademarks mentioned are the property of their respective owners. The use of the word partner does not imply a partnership relationship between Cisco and any other company. (1721R)

© 2018 Cisco Systems, Inc. All rights reserved.

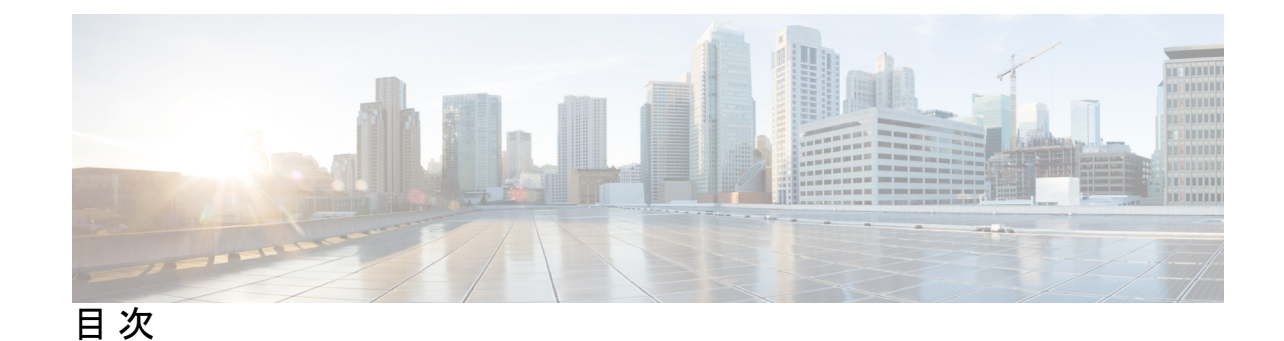

第 1 章 **1** <mark>概要 1</mark>

概要 **1**

外部機能 **1**

ステータス LED およびボタン **3**

前面パネルの LED **4**

背面パネルの LED **7**

内部診断 LED **9**

サービス可能なコンポーネントの場所 **11**

サーバ機能の概要 **12**

第 **2** 章 サーバのインストール **15**

インストールの準備 **15**

設置に関する警告およびガイドライン **15**

アース要件 **17**

ラックに関する要件 **18**

ラックへのサーバの設置 **19**

ケーブル マネジメント アームの取り付け(オプション) **21**

ケーブル管理アームの反転取り付け(オプション) **23**

サーバの初期設定 **23**

設定のためのサーバへのローカル接続 **24**

リモート接続によるサーバの設定 **25**

Cisco IMC 設定ユーティリティを使用したシステムの設定 **27**

NIC モードおよび NIC 冗長化の設定 **29**

BIOS および Cisco IMC のファームウェアの更新 **29**

システム BIOS へのアクセス **30**

スマート アクセス(シリアル) **30**

スマート アクセス(USB) **31**

### 付 録 **A** : サーバの仕様 **33**

サーバの仕様 **33** 物理仕様 **33** 環境仕様 **34** Cisco 仮想インターフェイス カード(VIC)に関する考慮事項 **34** 電力仕様 **35** 770 W AC 電源装置 **36** 1050 W DC 電源装置 **37** 電源コードの仕様 **38**

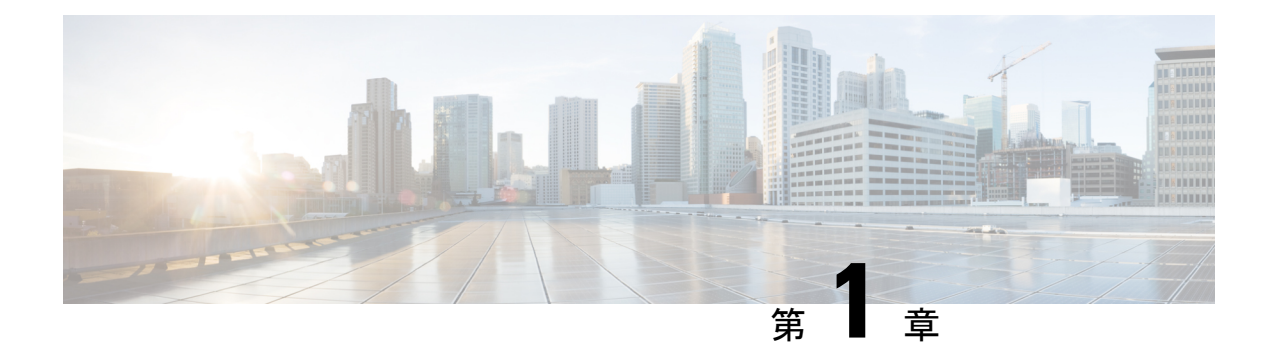

## 概要

- 概要 (1 ページ)
- 外部機能 (1 ページ)
- ステータス LED およびボタン (3 ページ)
- サービス可能なコンポーネントの場所 (11 ページ)
- サーバ機能の概要 (12 ページ)

# 概要

Cisco APIC サーバ M3 および L3(APIC-SERVER-M3 および APIC-SERVER-L3)ースモール フォームファクタ(SFF)ドライブ(10 ドライブバックプレーン付き)最大 10 台の 2.5 インチ SAS/SATA ドライブをサポート。ドライブベイ 1 および 2 は NVMe SSD をサポート。

# 外部機能

このトピックでは、各サーバー バージョンの外部機能について説明します。

#### **Cisco APIC M3** および **L3** サーバ(**SFF** ドライブ)の前面パネルの機能

次の図に、小型フォームファクタのドライブバージョンのサーバの前面パネルの機構を示しま す。

図 **<sup>1</sup> : Cisco APIC M3** および **L3** サーバ(**SFF** ドライブ)の前面パネル

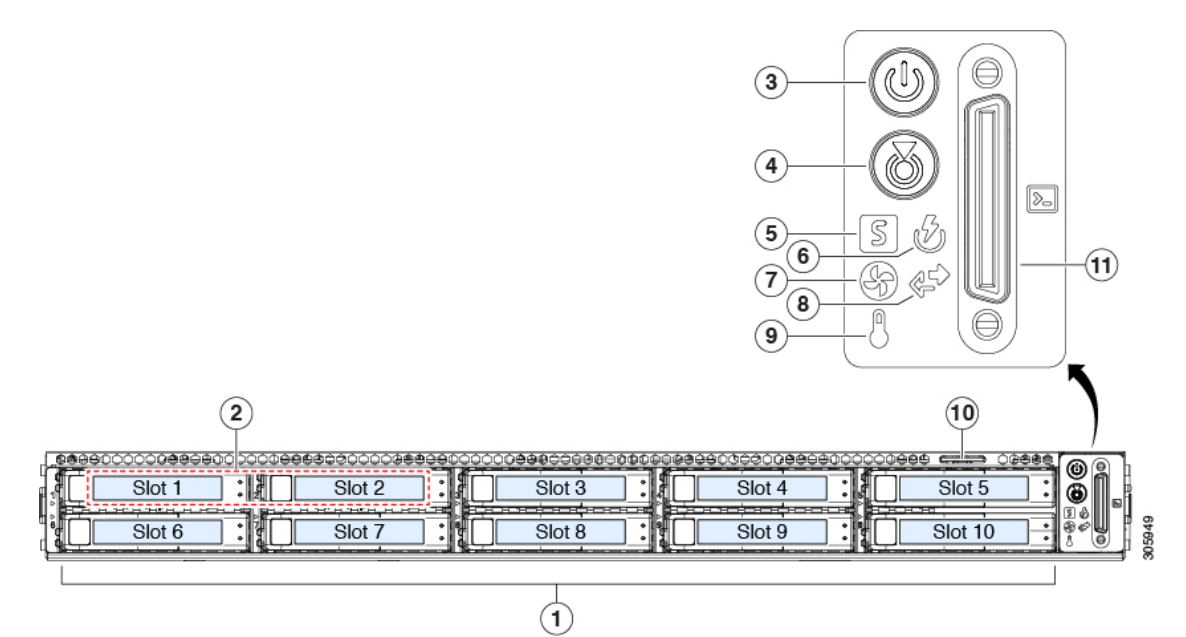

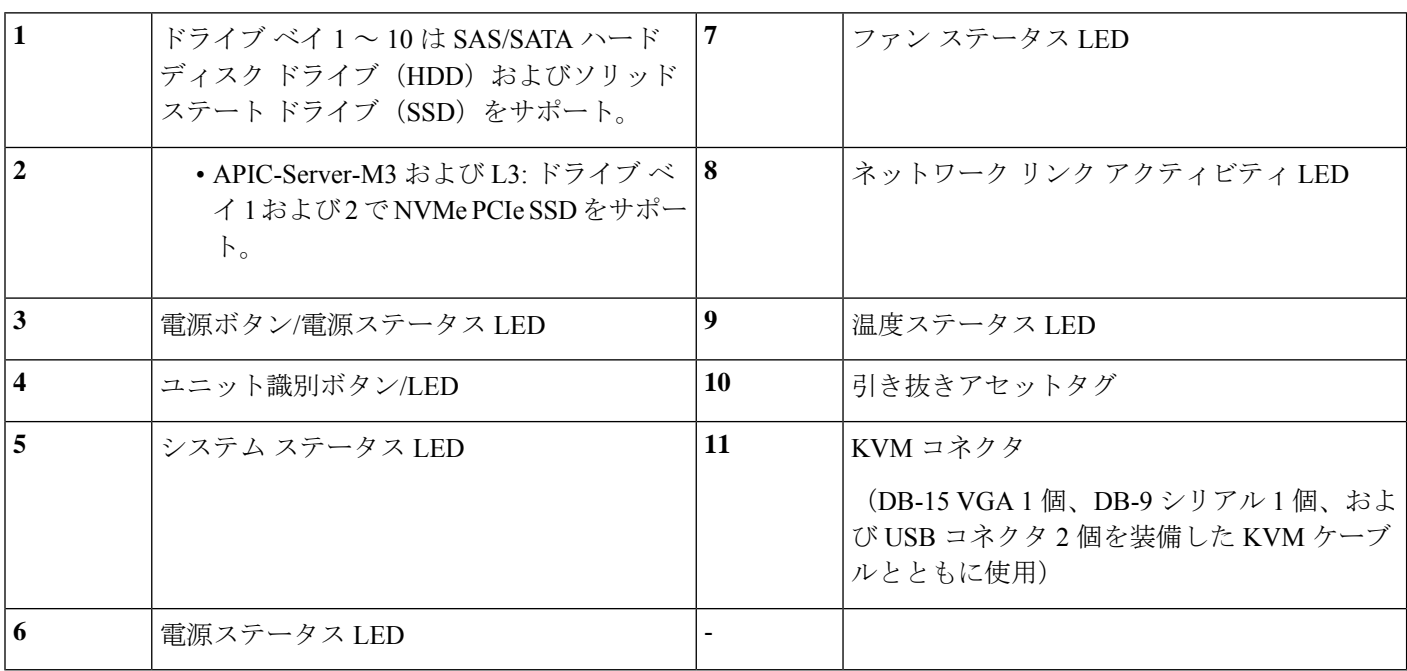

### **Cisco APIC M3** および **L3** サーバの背面パネルの機能

背面パネルの機能は、サーバのバージョンすべてで同一です。

#### 図 **2 : Cisco APIC M3** および **L3** サーバの背面パネル

| 概要

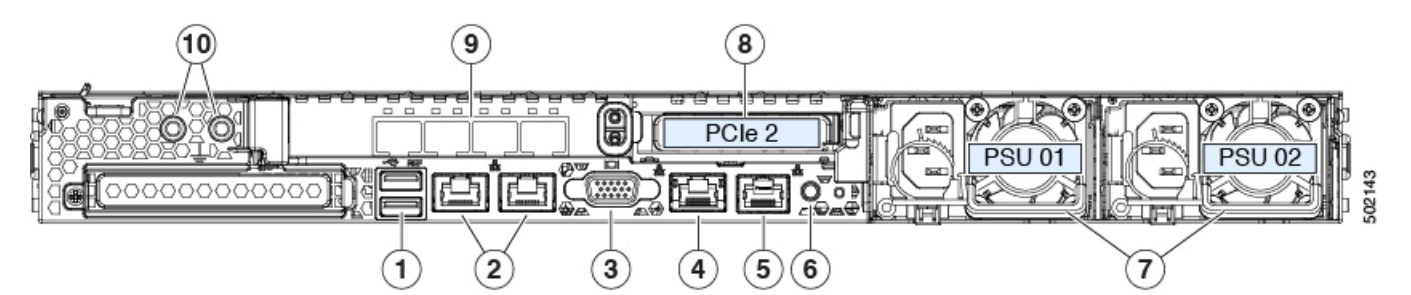

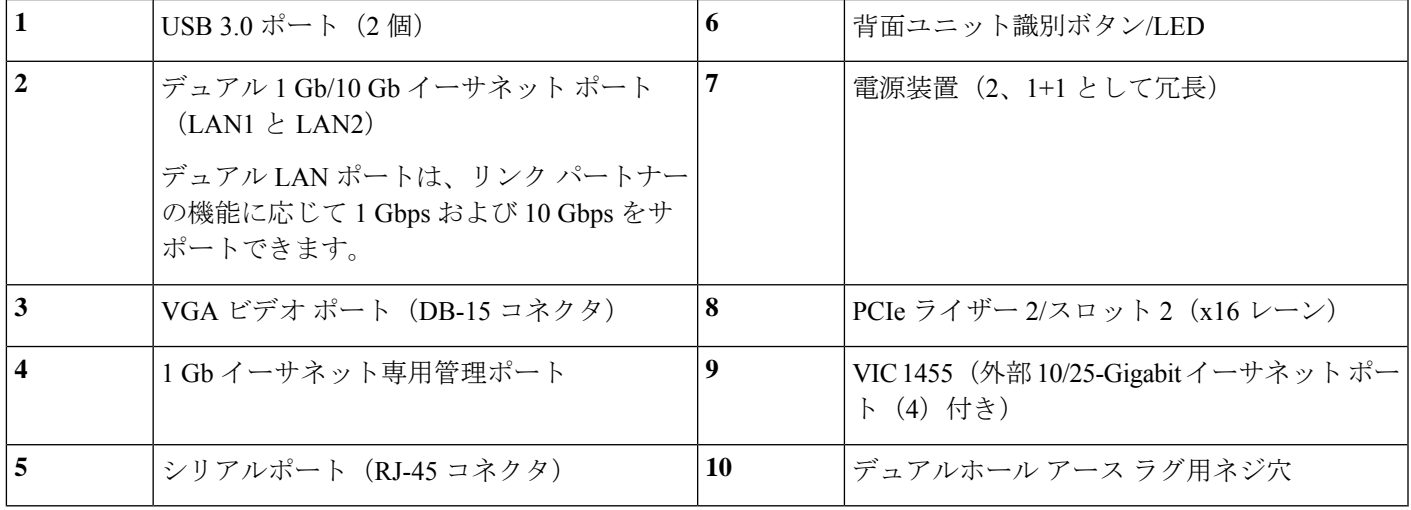

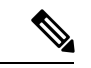

- VIC 1455 には、4 個のポート、ポート 1、ポート 2、ポート 3、およびポート 4 が左から右にあ ります。 (注)
	- すべてのポートの速度は、10 ギガビットまたは 25 ギガビットのいずれかにする必要があ ります。
	- ポート 1 とポート 2 は、APIC 上の eth2 に対応する 1 個のペアであり、ポート 3 とポート 4は、APIC 上の eth2 に対応する別のペアです。各ペアに対して許可される接続は1つだ けです。たとえば、1 本のケーブルをポート 1 またはポート 2 に接続し、別のケーブルを ポート 3 またはポート 4 に接続することができます (ペアで **2** 本のケーブルを接続しない でください)。

# ステータス **LED** およびボタン

ここでは、前面、背面、および内部の LED の状態について説明します。

## 前面パネルの **LED**

図 **3 :** 前面パネルの **LED**

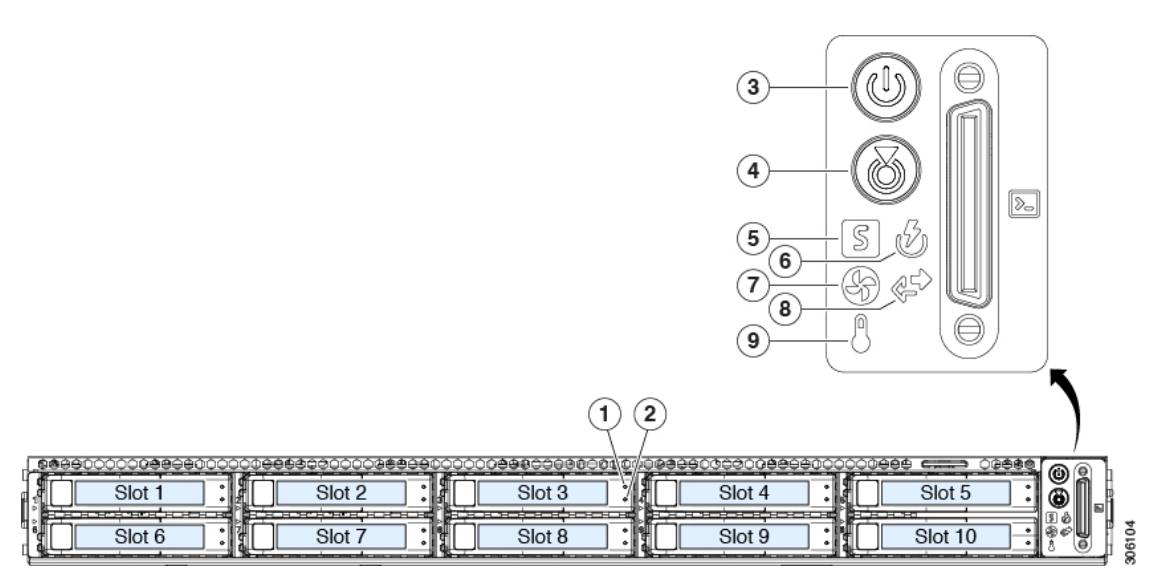

### 表 **<sup>1</sup> :** 前面パネル **LED**、状態の定義

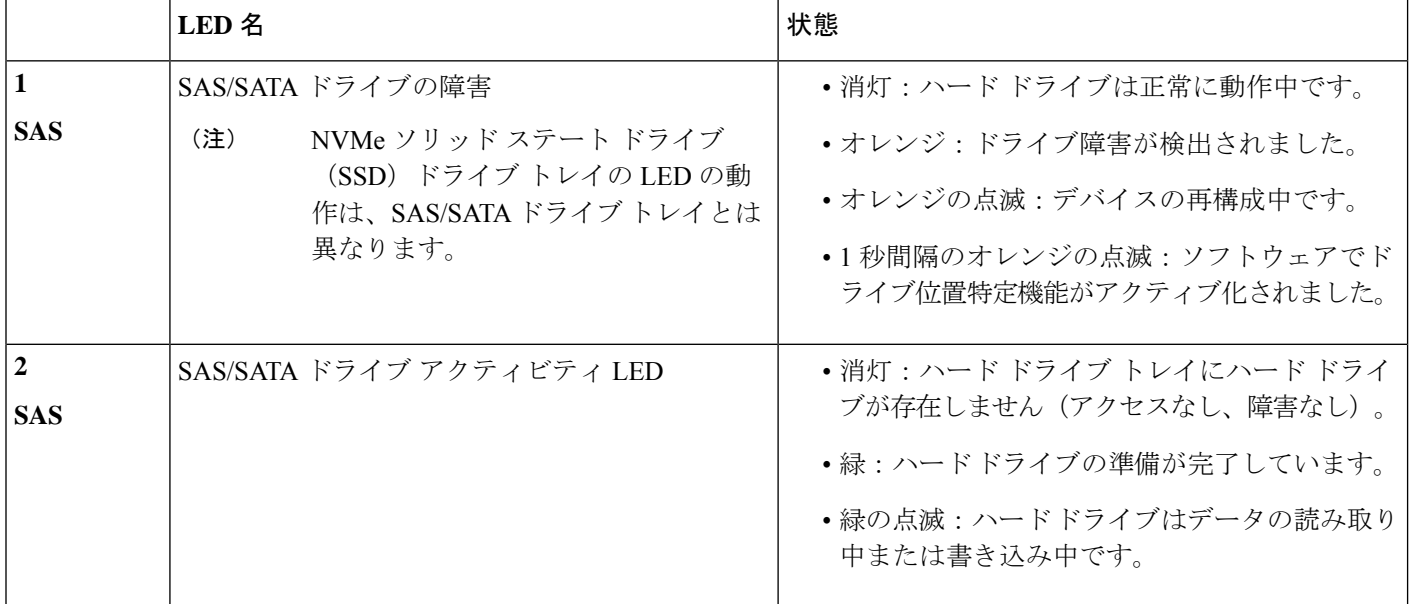

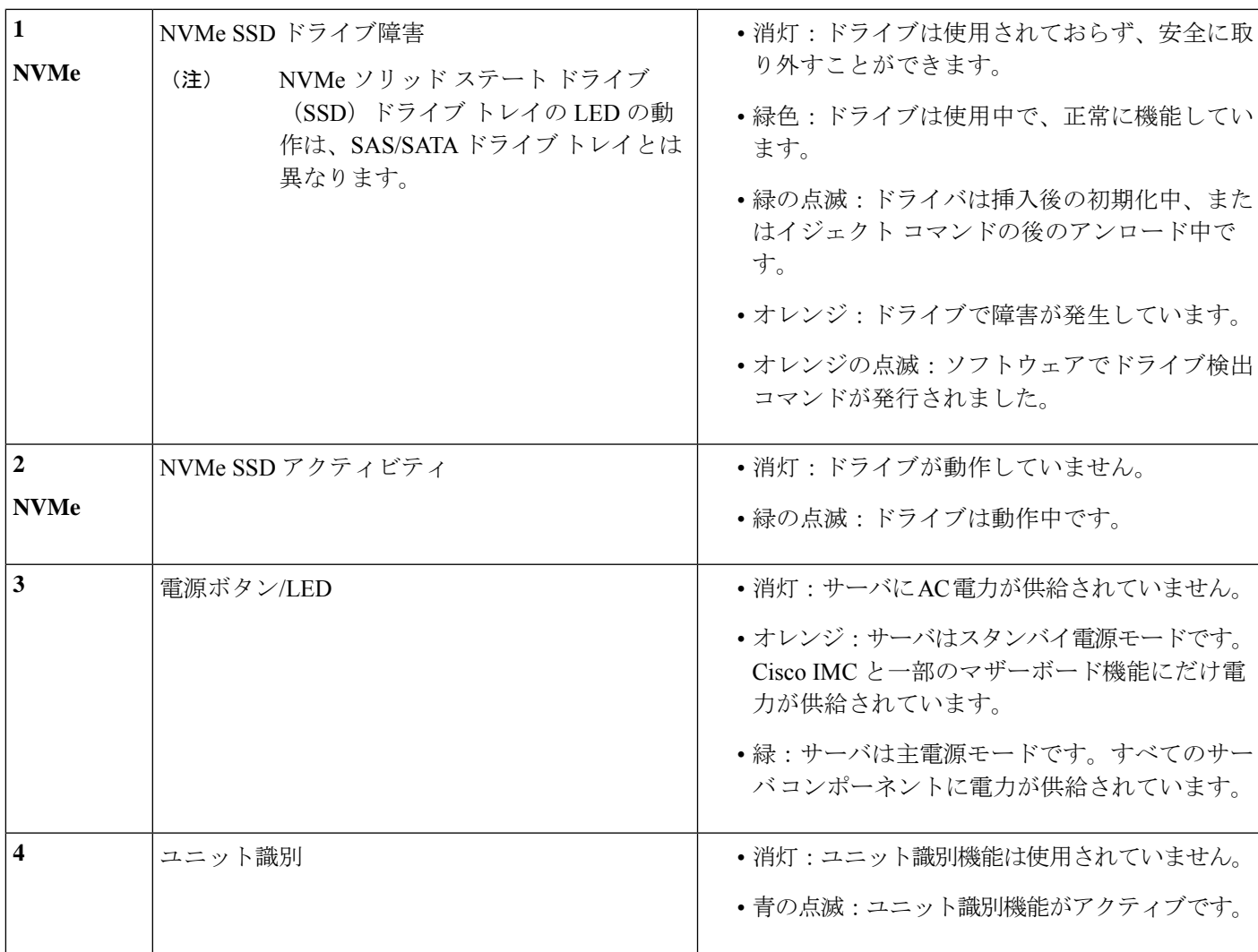

I

I

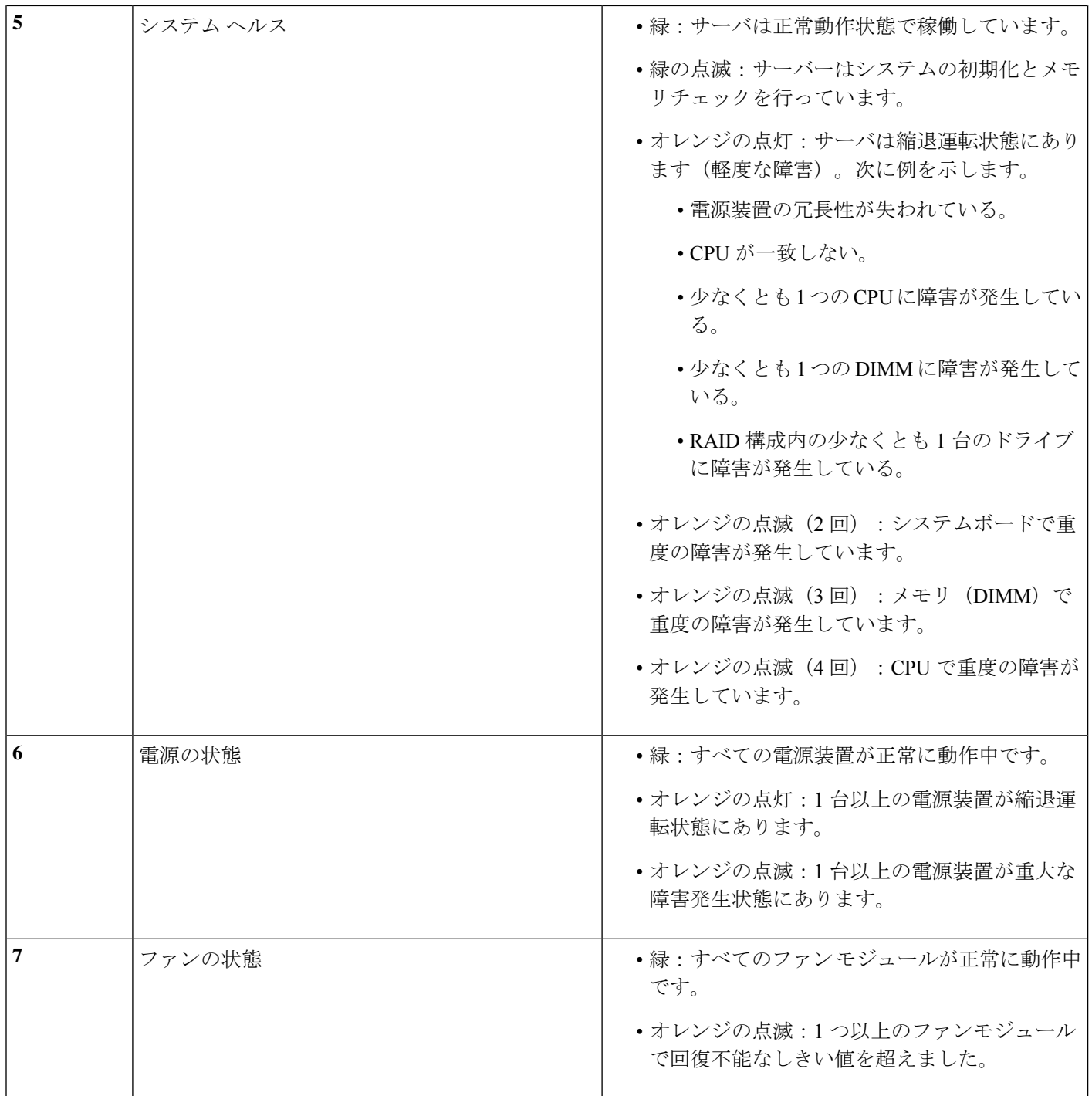

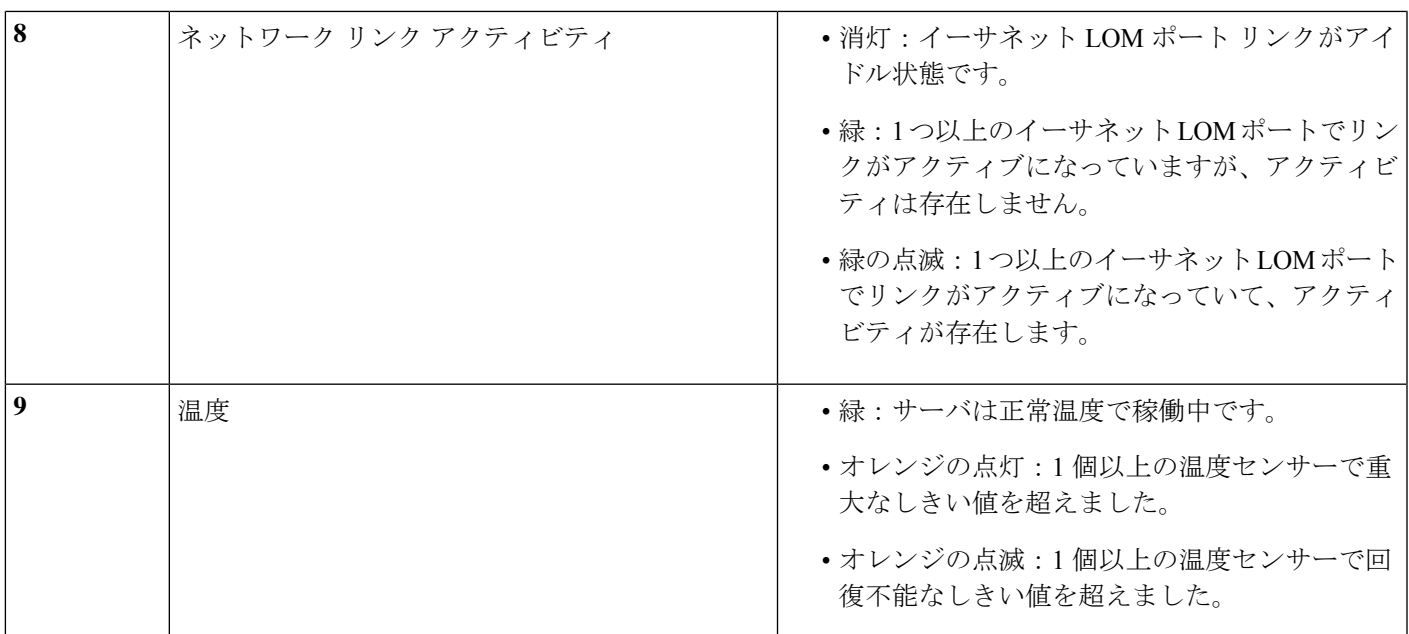

# 背面パネルの **LED**

図 **<sup>4</sup> :** 背面パネル **LED**

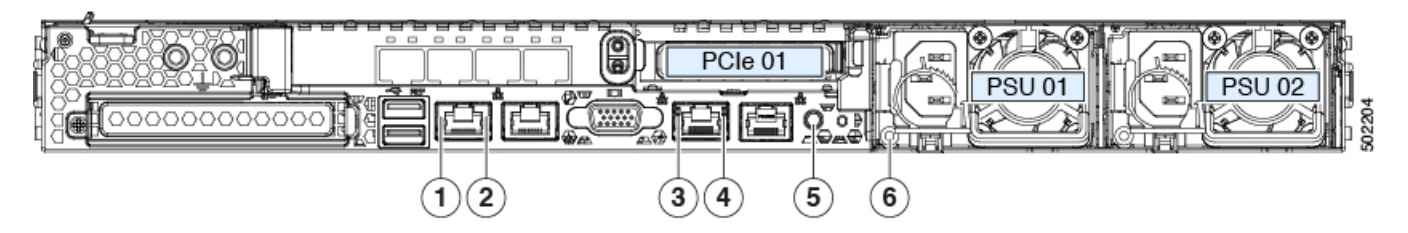

表 **2 :** 背面パネル **LED**、状態の定義

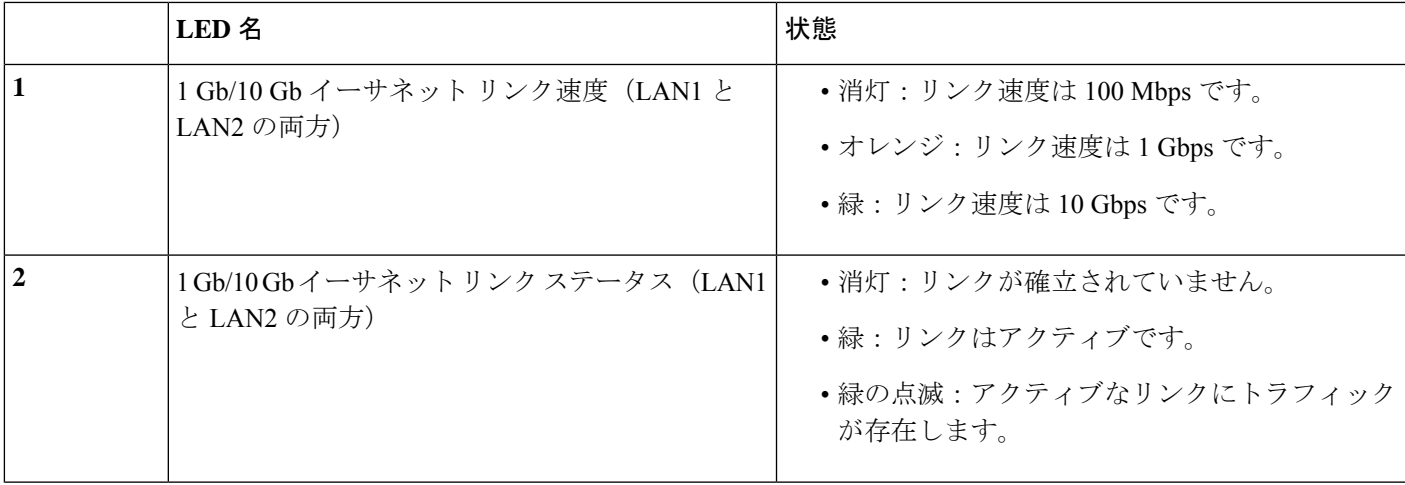

J

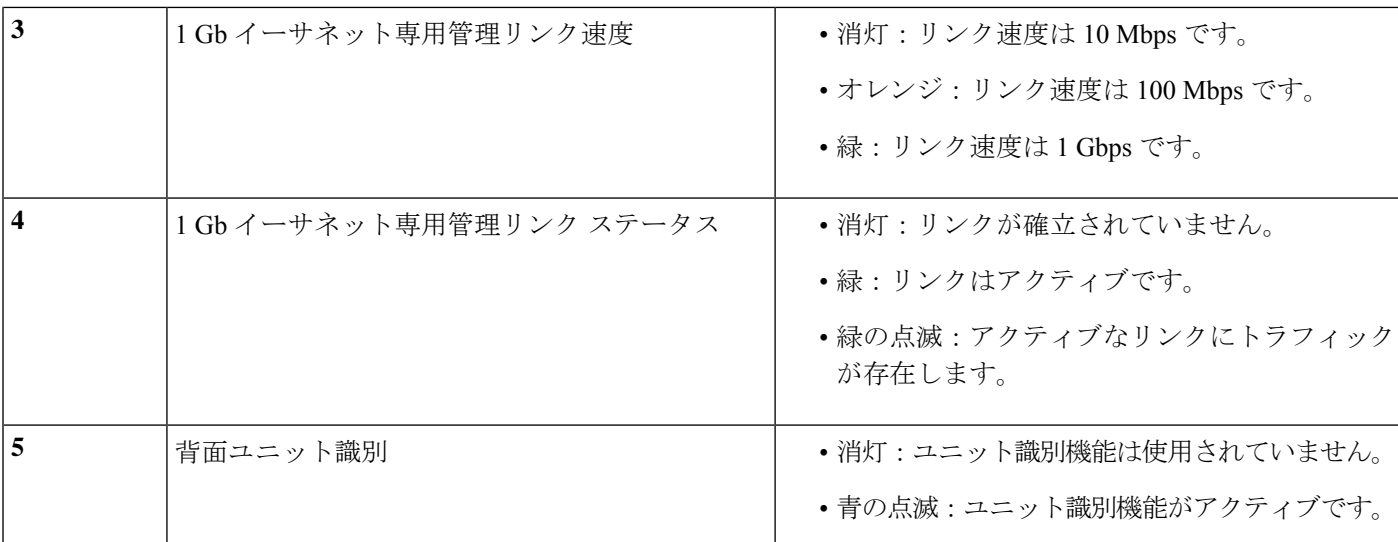

概要

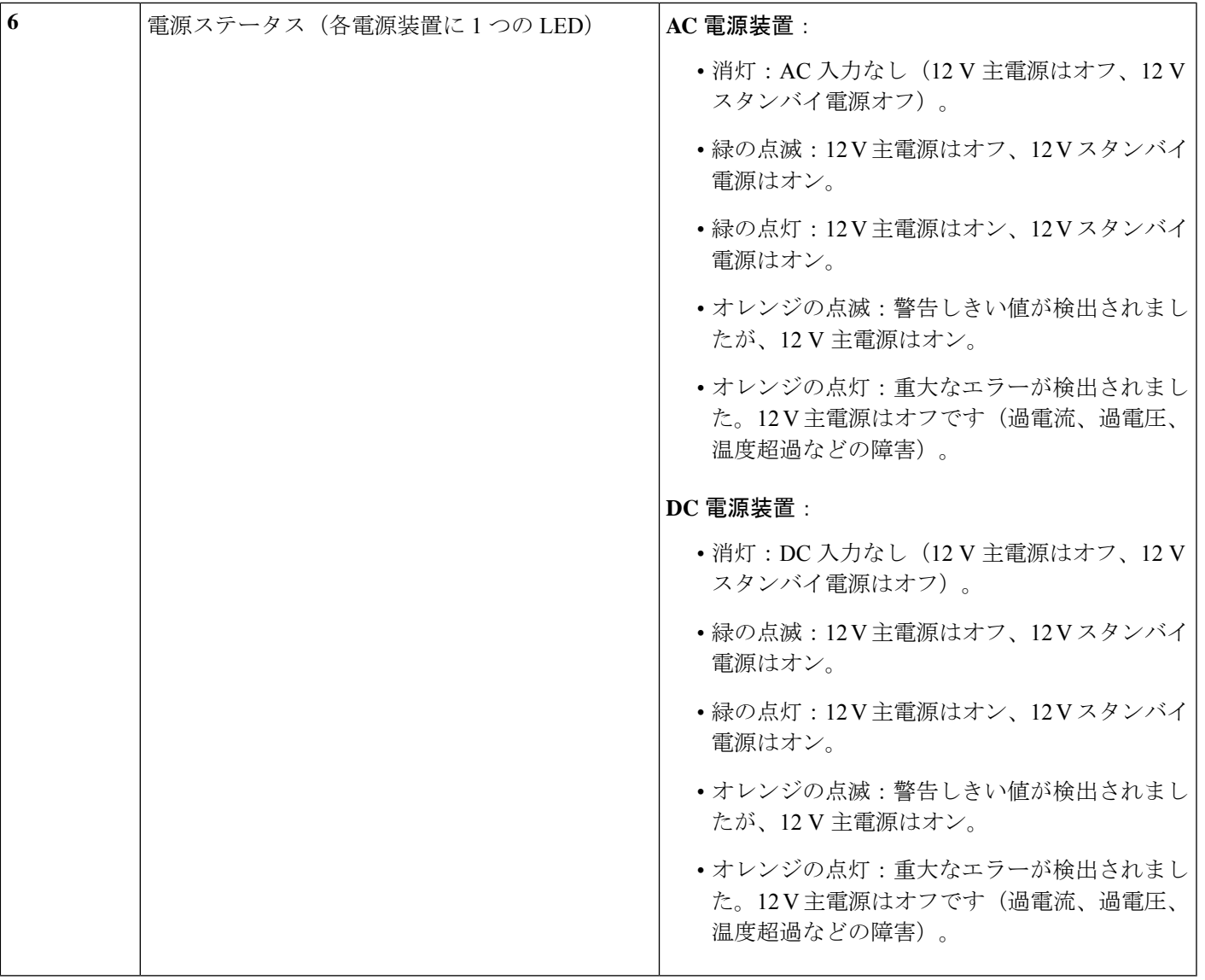

## 内部診断 **LED**

I

サーバーには、CPU、DIMM、およびファンモジュールの内部障害 LED があります。

**1**

**2**

#### 図 **5 :** 内部診断 **LED** の位置

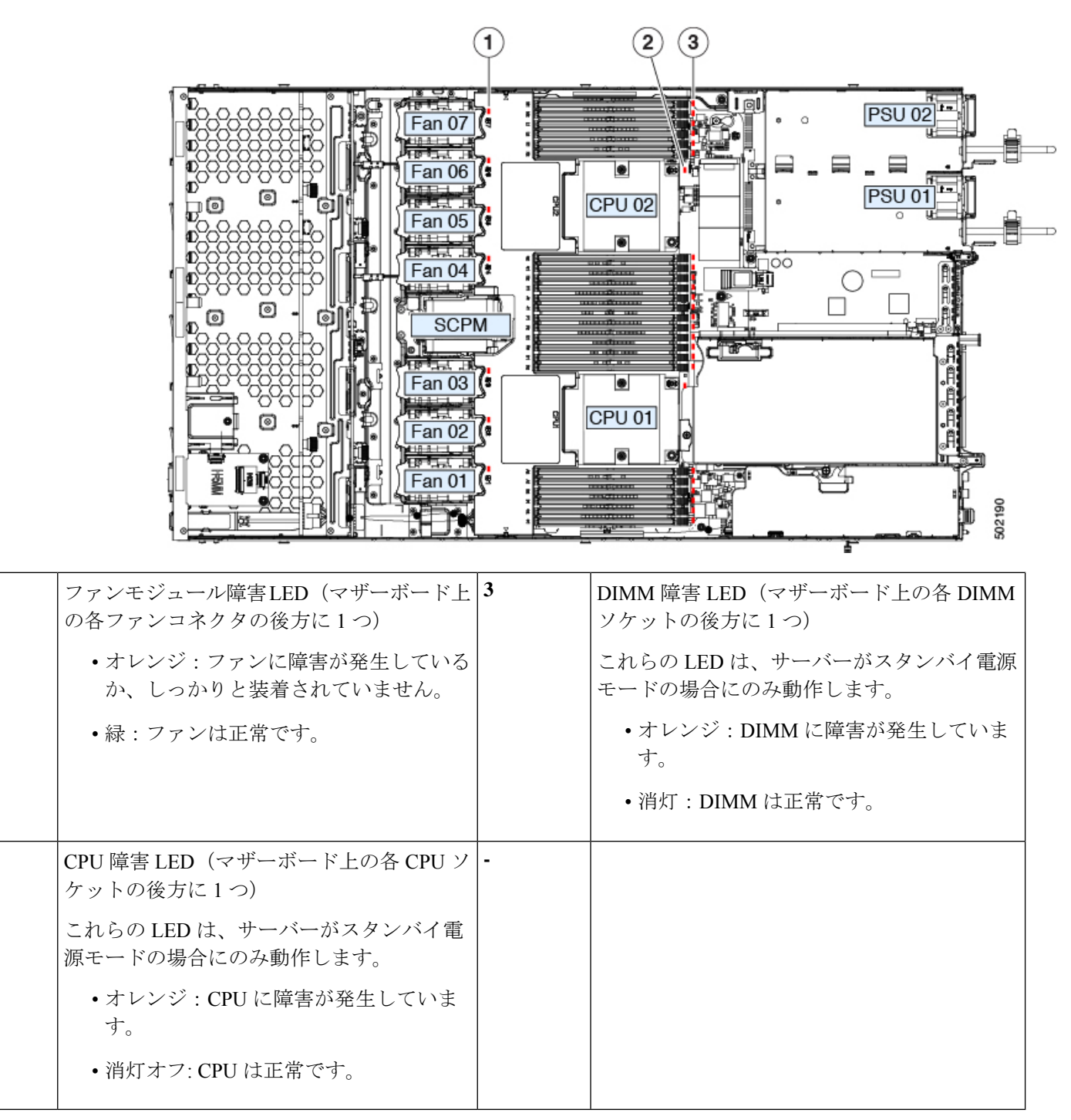

# サービス可能なコンポーネントの場所

ここでは、フィールドで交換可能なコンポーネントとサービス関連の品目の場所を示します。 次の図に、上部カバーを取り外した状態のサーバーを示します。

#### 図 **6 : Cisco APIC M3** および **L3** サーバ、サービス可能なコンポーネントの場所

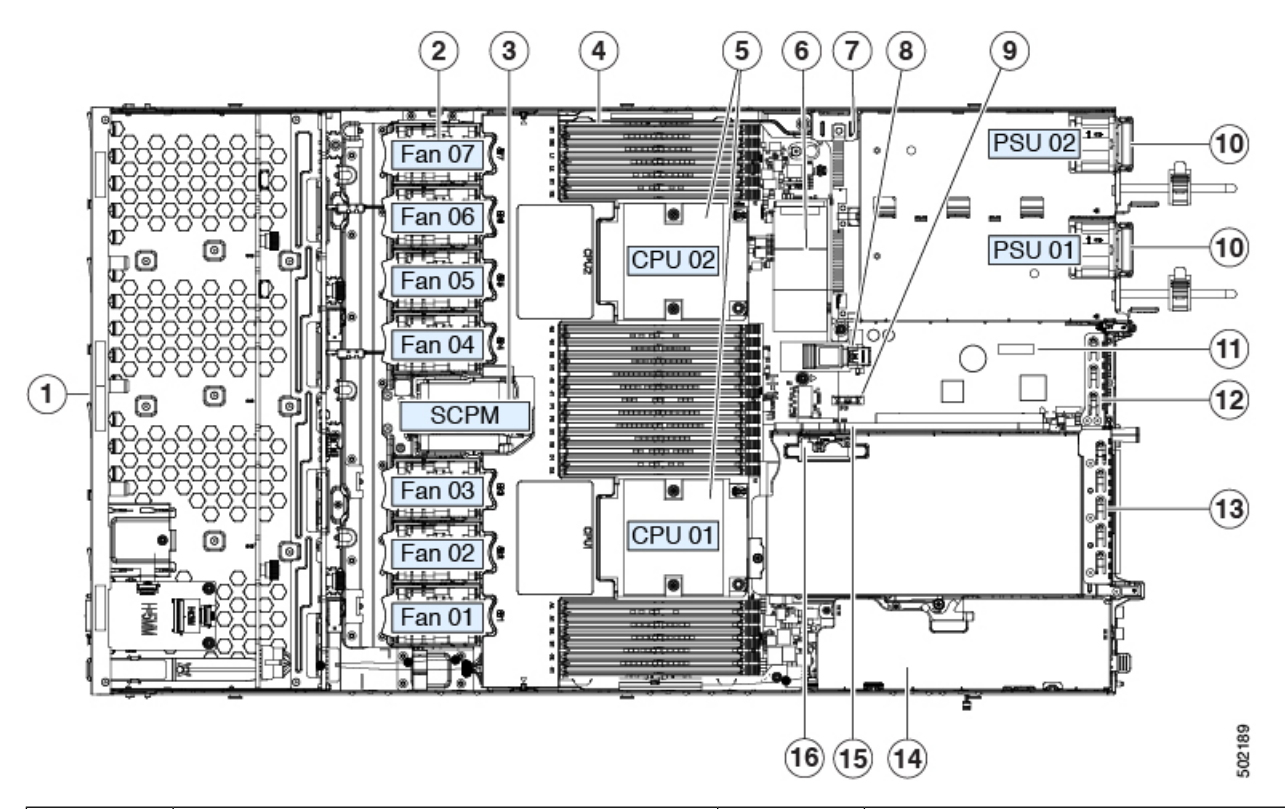

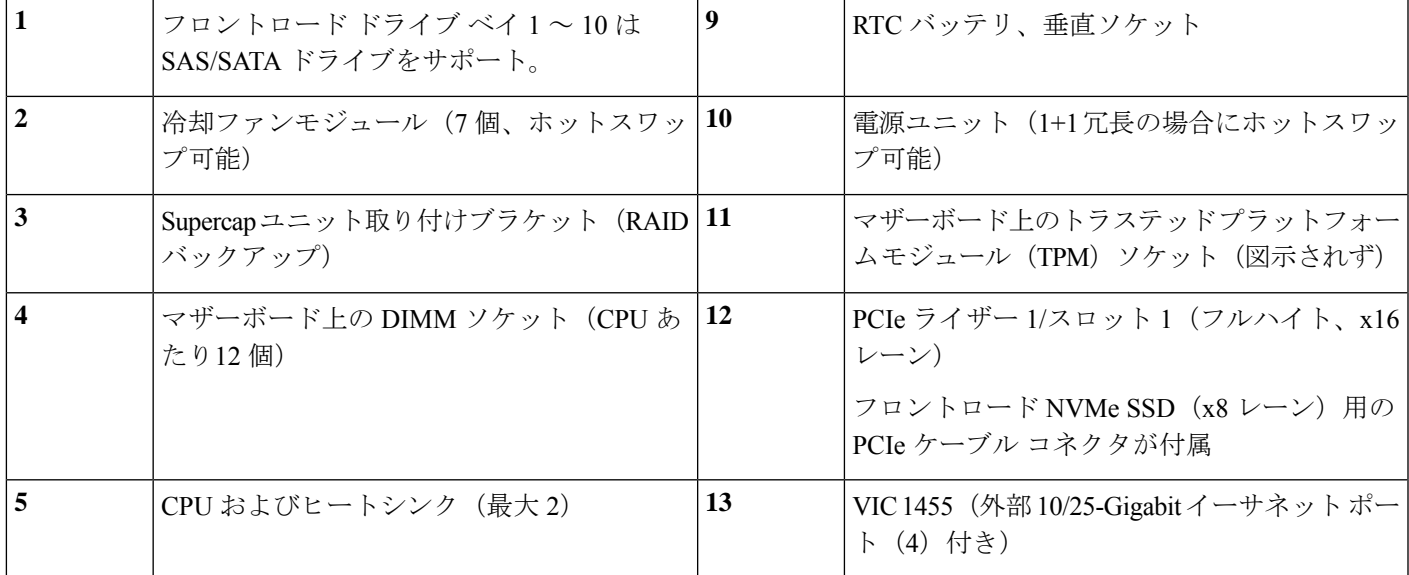

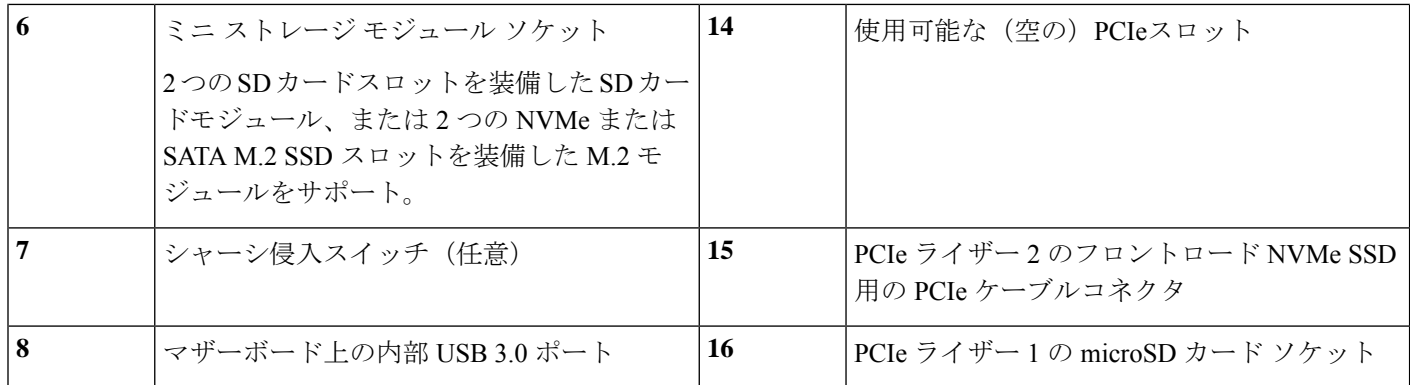

# サーバ機能の概要

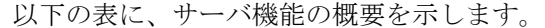

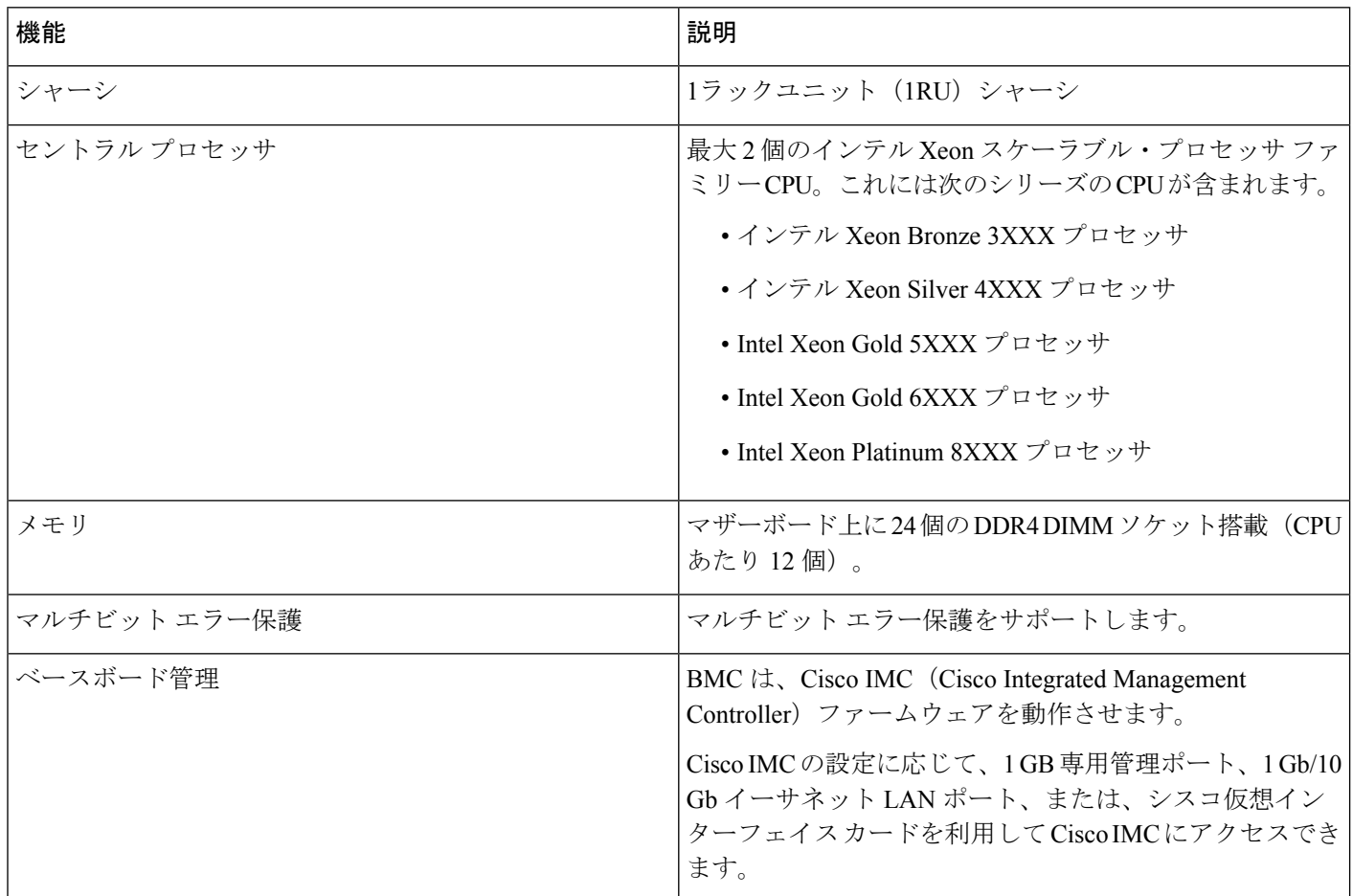

I

I

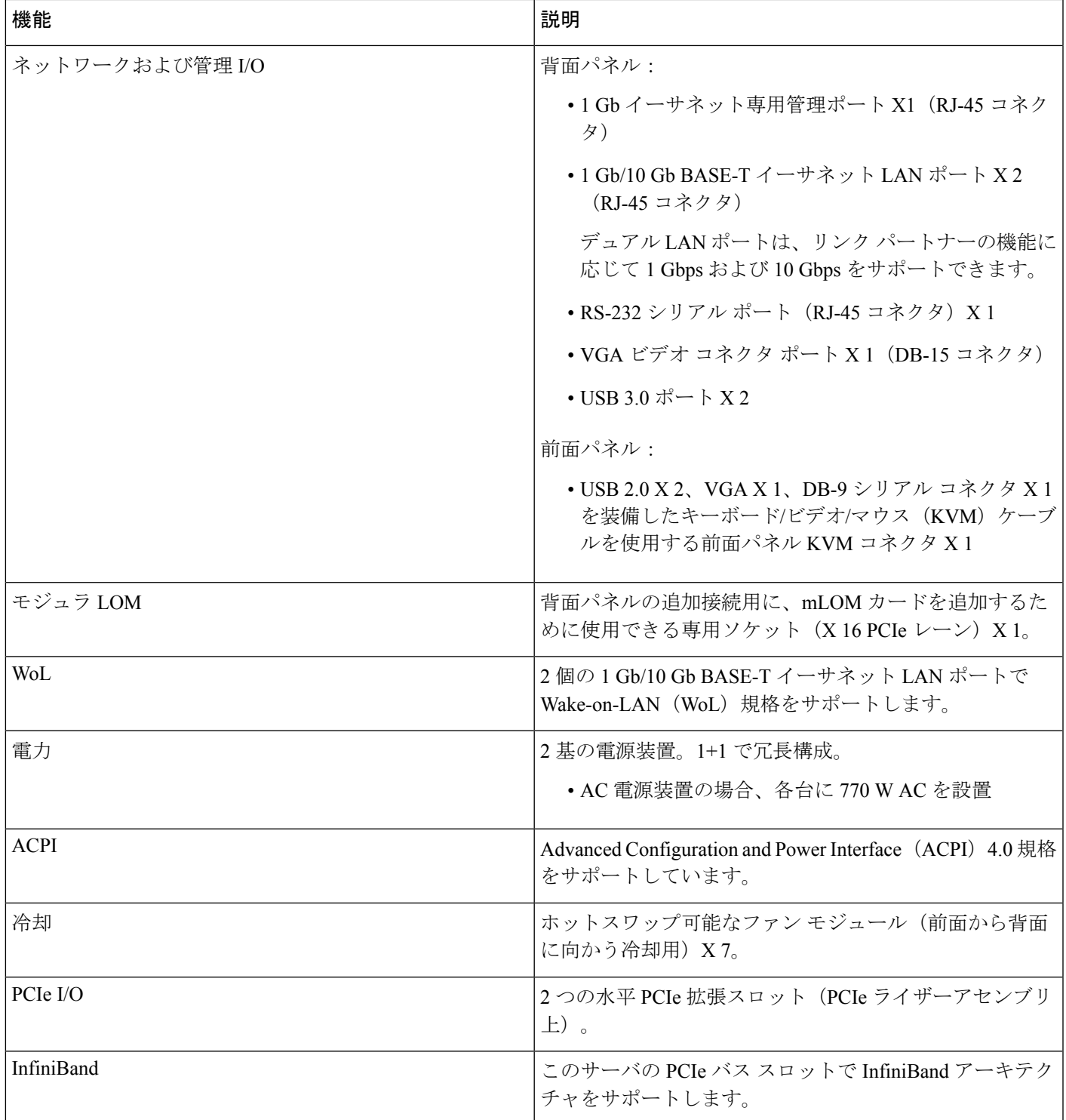

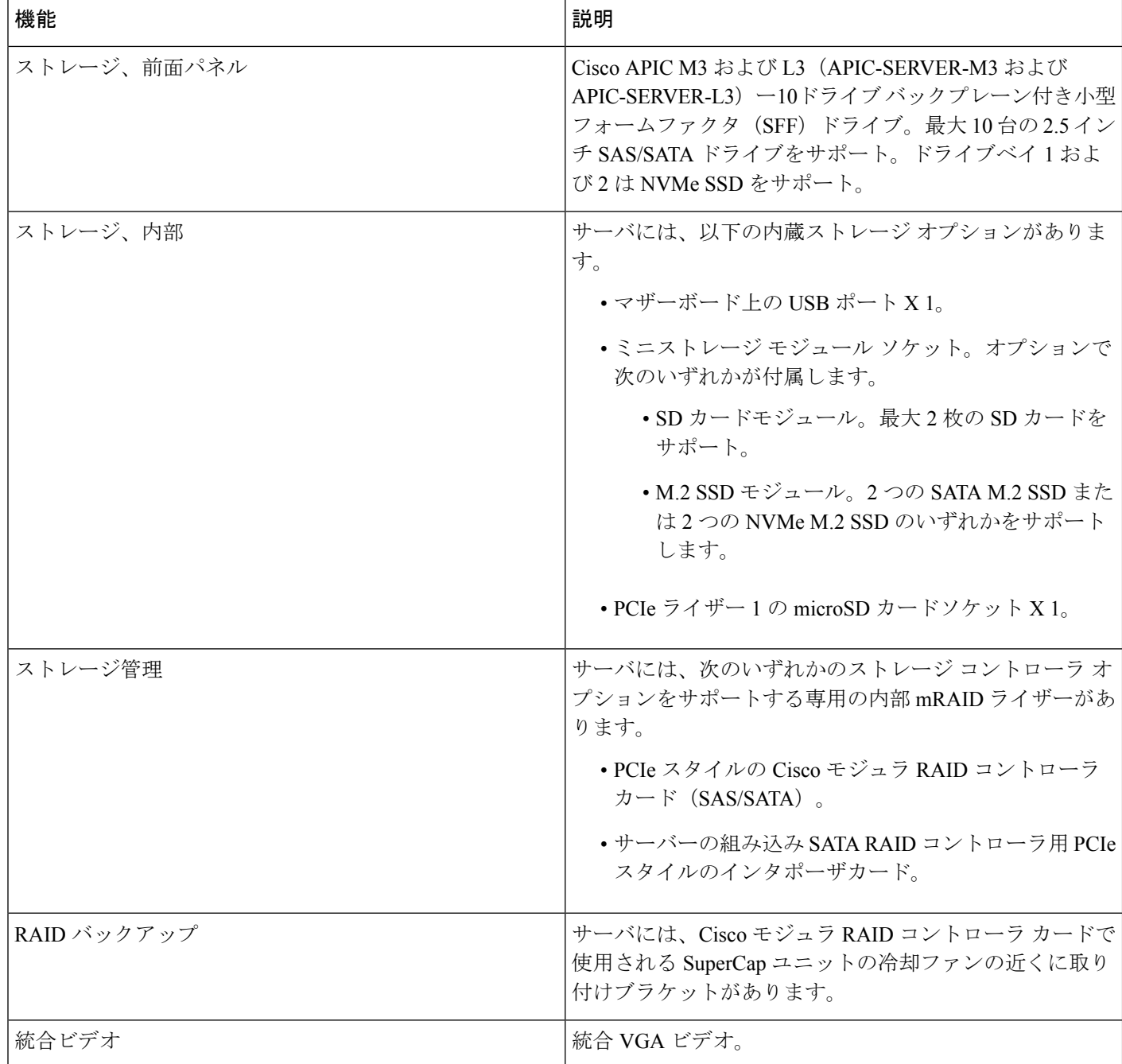

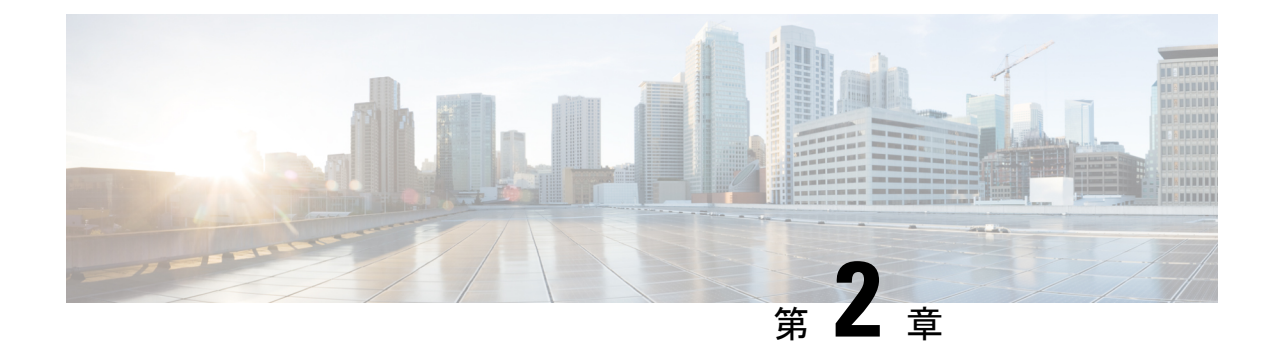

# サーバのインストール

- インストールの準備 (15 ページ)
- ラックへのサーバの設置 (19 ページ)
- サーバの初期設定 (23 ページ)
- NIC モードおよび NIC 冗長化の設定 (29 ページ)
- BIOS および Cisco IMC のファームウェアの更新 (29 ページ)
- システム BIOS へのアクセス (30 ページ)
- スマート アクセス(シリアル) (30 ページ)
- スマート アクセス (USB) (31 ページ)

## インストールの準備

ここでは、次の内容について説明します。

## 設置に関する警告およびガイドライン

サーバの設置、操作、または保守を行う前に、『 [規制コンプライアンスと安全性情報](http://www.cisco.com/c/en/us/td/docs/unified_computing/ucs/c/regulatory/compliance/cseries_regulatory_compliance_information.html) 』を参 照して重要な安全情報を確認してください。 (注)

### $\blacktriangle$

 $\mathscr{D}$ 

#### 安全上の重要な注意事項 警告

この警告マークは「危険」の意味です。人身事故を予防するための注意事項が記述されていま す。機器の取り扱い作業を行うときは、電気回路の危険性に注意し、一般的な事故防止対策に 留意してください。各警告の最後に記載されているステートメント番号を基に、装置に付属の 安全についての警告を参照してください。

ステートメント 1071

 $\mathbf{\Lambda}$ 

システムの過熱を防ぐため、最大推奨周囲温度の **35°C** (**95°F**) を超えるエリアで操作しない でください。 警告

ステートメント 1047

### $\blacktriangle$

いつでも装置の電源を切断できるように、プラグおよびソケットにすぐ手が届く状態にしてお いてください。 警告

ステートメント 1019

### $\mathbf{A}$

装置は地域および国の電気規則に従って設置する必要があります。 警告

ステートメント 1074

### $\blacktriangle$

この装置は、立ち入りが制限された場所への設置を前提としています。立ち入りが制限された 場所とは、特殊な器具、錠と鍵、またはその他の保安手段を使用しないと入れない場所を意味 します。 警告

ステートメント 1017

### </del>

この製品は設置する建物に回路短絡(過電流)保護機構が備わっていることを前提に設計され ています。保護デバイスの定格電流が**20A**(北米)、**16A**(ヨーロッパ)、および**13A**(英国) を超えていないことを確認します。 警告

ステートメント 1005

### $\sqrt{N}$

サーバを取り付ける際は、適切なエアーフローを確保するために、レールキットを使用する必 要があります。レールキットを使用せずに、ユニットを別のユニットの上に物理的に置く、つ まり「積み重ねる」と、サーバの上部にある通気口がふさがれ、過熱したり、ファンの回転が 速くなったり、電力消費が高くなったりする原因となる可能性があります。サーバをラックに 取り付けるときは、これらのレールによりサーバ間で必要な最小の間隔が提供されるので、 レール キットにサーバをマウントすることを推奨します。レール キットを使用してユニット をマウントする場合は、サーバ間の間隔を余分にとる必要はありません。 注意

 $\triangle$ 鉄共振技術を採用している無停電電源装置(UPS)は使用しないでください。このタイプの 注意 UPSは、CiscoUCSなどのシステムに使用すると、データトラフィックパターンの変化によっ て入力電流が大きく変動し、動作が不安定になるおそれがあります。

- $\triangle$
- 入力電力の損失を防ぐには、スイッチに電力を供給する回路上の合計最大負荷が、配線とブ レーカーの定格電流の範囲内となるようにしてください。 注意

サーバを設置する際には、次のガイドラインに従ってください。

- サーバを設置する前に、設置場所の構成を計画し、設置環境を整えます。
- サーバの周囲に、サーバへのアクセスおよび適切な通気のための十分なスペースがあるこ とを確認します。サーバ内では前面から背面へ空気が流れます。
- 空調が、環境仕様(34ページ)に記載された温度要件に適合していることを確認します。
- •キャビネットまたはラックが、ラックに関する要件 (18 ページ)にに記載された要件に適 合していることを確認します。
- 設置場所の電源が、電力仕様 (35 ページ)に記載された電源要件に適合していることを 確認します。使用可能な場合は、電源障害に備えて無停電電源装置(UPS)を使用してく ださい。

## アース要件

スイッチは、電源によって供給される電圧の変動の影響を受けます。過電圧、低電圧、および 過渡電圧(またはスパイク)によって、データがメモリから消去されたり、コンポーネントの 障害が発生するおそれがあります。このような問題から保護するために、スイッチにアース接 続があることを確認してください。スイッチのアース パッドは、アース接続に直接接続する か、完全に接合されてアースされたラックに接続できます。

アースされたラックに正しくシャーシを取り付けている場合、スイッチはラックに金属間接続 されているためアースされています。または、お客様が準備したアース ケーブルを使用して シャーシをアースすることもできます。その場合、地域および国の設置要件を満たすアース ケーブルを使用する必要があり(米国での設置の場合は 6 AWG ワイヤを推奨)、アース ラグ (スイッチのアクセサリーキットで提供)を使ってシャーシに接続してから設置場所のアース に接続します。

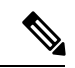

AC 電源に接続すると、AC 電源モジュールが自動的にアースされます。DC 電源モジュールの 場合、電源モジュールを DC 電源に配線するときにアース線を接続する必要があります。 (注)

## ラックに関する要件

次のタイプのラックを使用する必要があります。

- 標準的な 19 インチ(48.3 cm)幅 4 支柱 EIA ラック(ANSI/EIA-310-D-1992 のセクション 1に準拠した英国ユニバーサルピッチに適合するマウント支柱付き)。
- シスコが提供するスライド レールを使用する場合、ラック支柱の穴は、0.38 インチ(9.6 mm) の正方形、0.28 インチ (7.1 mm) の丸形、#12-24 UNC、または #10-32 UNC になり ます。
- サーバーあたりの縦方向の最小ラック スペースは、1 ラック ユニット(RU)、つまり 44.45 mm(1.75 インチ)である必要があります。

#### サポートされている **Cisco** スライド レール キット

サーバは、次のレール キットをサポートします。

• シスコ製品 UCSC-RAILB-M4=(ボールベアリング スライド レール キット)。

#### 必要なラック取り付け工具

このサーバ用にシスコが販売するスライド レールの場合、設置に必要な工具はありません。

#### スライド レールおよびケーブル管理アームの寸法

このサーバのスライド レールの調整範囲は 24 ~ 36 インチ (610 ~ 914 mm) です。

オプションのケーブル管理アーム (CMA)には、長さに関する追加の要件があります。

- サーバの背面から CMA の背面までの追加の距離は、5.4 インチ (137.4 mm) です。
- CMA を含むサーバ全体の長さは 35.2 インチ(894 mm)です。

# ラックへのサーバの設置

 $\blacktriangle$ 警告

に、装置が安定した状態に置かれていることを十分に確認してください。次の注意事項に従っ てください。

ラックにこの装置をマウントしたり、ラック上の装置の作業を行うときは、ケガをしないよう

ラックにこの装置を一基のみ設置する場合は、ラックの一番下方に設置します。

ラックに別の装置がすでに設置されている場合は、最も重量のある装置を一番下にして、重い 順に下から上へ設置します。

ラックに安定器具が付属している場合は、その安定器具を取り付けてから、装置をラックに設 置するか、またはラック内の装置の保守作業を行ってください。

ステートメント 1006

- ステップ **1** サーバーの側面に内側レールを装着します。
	- a) レール内の 3 つのキー付きスロットがサーバー側面の 3 個のペグの位置に合うように、内側レールを サーバーの一方の側の位置に合わせます。
	- b) キー付きスロットをペグに設定し、レールを前面に向けてスライドさせて、ペグの所定の位置にロッ クします。前面スロットには、前面ペグにロックするための金属製クリップがあります。
	- c) 2 つ目の内側レールをサーバーの反対側に取り付けます。

図 **<sup>7</sup> :** サーバ側面への内側レールの取り付け

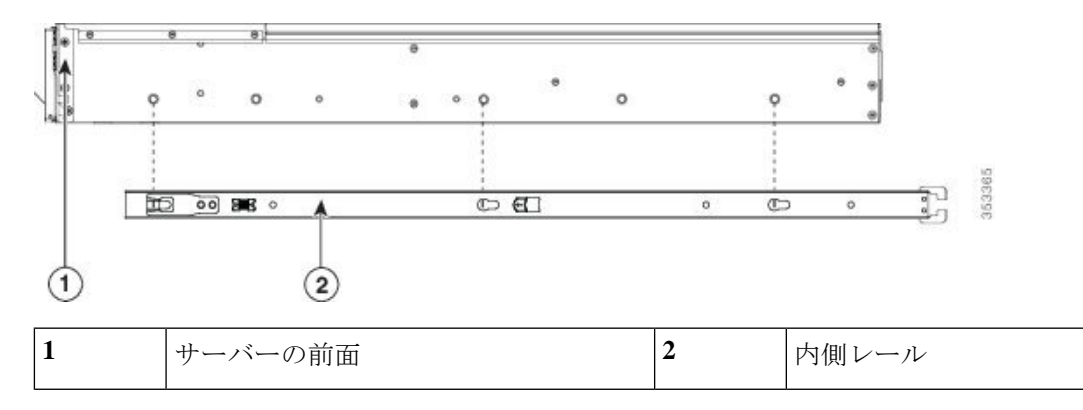

ステップ **2** 両方のスライドレール部品で前面の固定プレートを開きます。スライドレール部品の前端に、バネ仕掛け の固定プレートがあります。取り付けペグをラック支柱の穴に挿入する前に、この固定プレートが開いて いる必要があります。

部品の外側で、背面を向いている緑色の矢印ボタンを押して、固定プレートを開きます。

#### 図 **8 :** 前面の固定部分、前端の内側

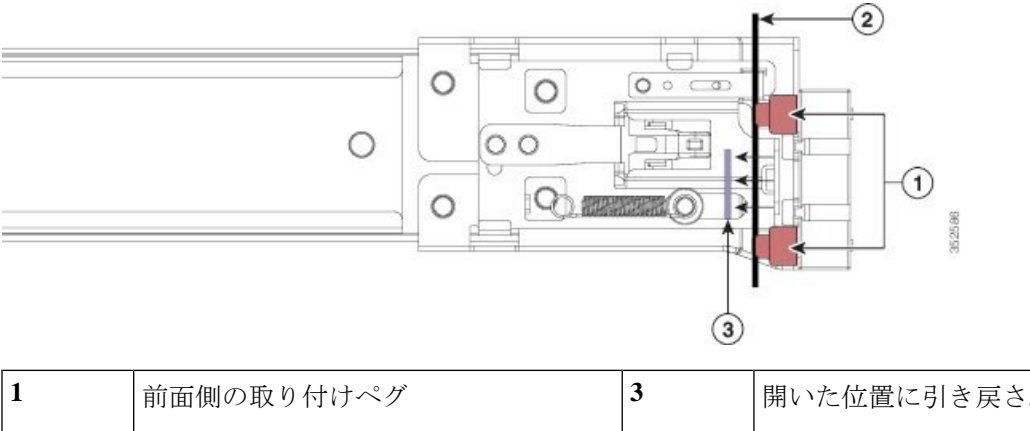

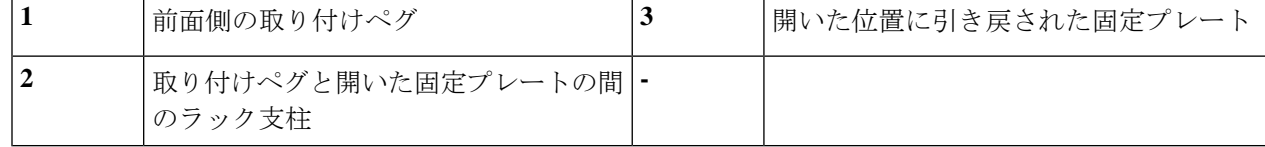

- ステップ **3** 外側のスライドレールをラックに取り付けます。
	- a) 片側のスライドレール部品の前端を、使用する前面ラック支柱の穴の位置に合わせます。

スライドレールの前部がラック支柱の外側を回り込むように配置され、取り付けペグが外側の前部か らラック支柱の穴に入ります。

- (注) ラック支柱は、取り付けペグと開いた固定プレートの間にある必要があります。
- b) 取り付けペグを、外側前面からラック支柱の穴に差し込みます。
- c) 「PUSH」のマークが付いた固定プレートのリリースボタンを押します。ばね仕掛けの固定プレートが 閉じて、ペグが所定の位置にロックされます。
- d) スライドレールの長さを調整したら、背面取り付けペグを対応する背面ラック支柱の穴に差し込みま す。スライド レールは前面から背面に向かって水平である必要があります。

背面取り付けペグを、ラック支柱の内側から背面ラック支柱の穴に入れます。

- e) 2 つ目のスライド レール部品を、ラックの反対側に取り付けます。2 つのスライド レール部品が同じ 高さであり、水平になっていることを確認します。
- f) 所定の位置に収まって留まるまで、各部品の内側のスライドレールをラック前方へ引き出します。
- ステップ **4** サーバを次のようにスライド レールに装着します。
	- このサーバは、コンポーネントがフルに搭載されている場合、最大で 29 kg (64 ポンド)の重 量になります。サーバを持ち上げるときは、2 人以上で行うか、リフトを使用することを推奨 します。この手順を 1 人で実行しようとすると、怪我や機器の損傷を招くおそれがあります。 注意
	- a) サーバーの側面に装着されている内側レールの後端を、ラック上の空のスライド レールの前端の位置 に合わせます。
	- b) 内部の停止位置で止まるまで、内側レールをラック上のスライド レールに押し込みます。
	- c) 両方の内側レールで内側レール リリース クリップを背面に向けてスライドさせたら、前面のスラム ラッチがラック支柱に収まるまで、サーバーをラックに押し込みます。

図 **9 :** 内側レール リリース クリップ

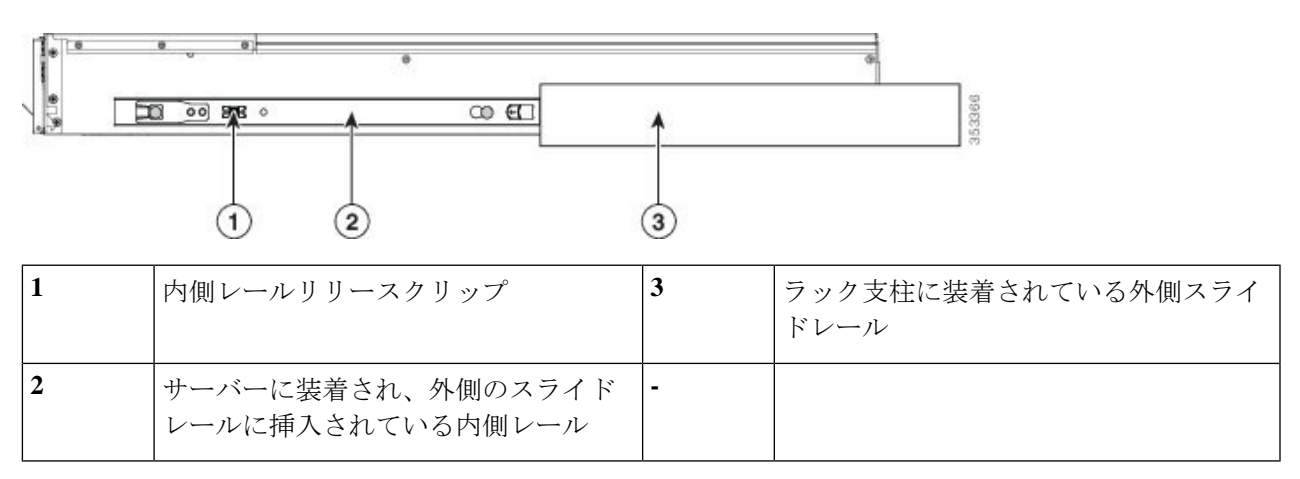

ステップ **5** (オプション)スライド レールに付属の 2 本のネジを使用して、サーバをさらに確実にラックに固定しま す。サーバーを取り付けたラックを移動する場合は、この手順を実行します。

> サーバをスライドレールに完全に押し込んだ状態で、サーバ前面のヒンジ付きスラムラッチのレバーを開 き、レバーの下にある穴からネジを挿入します。ネジがラック支柱のレールの静止部分に挿入され、サー バが引き抜かれるのを防ぎます。反対のスラムラッチについても行ってください。

## ケーブル マネジメント アームの取り付け(オプション)

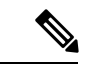

ケーブルマネジメントアーム (CMA) は、左右を逆にして取り付けることができます。CMA を逆に取り付けるには、取り付ける前に ケーブル管理アームの反転取り付け(オプション) (23 ページ) を参照してください。 (注)

ステップ **1** サーバをラックに完全に押し込んだ状態で、サーバから最も離れたCMAアームのCMAタブを、ラック支 柱に装着された固定スライドレールの終端にスライドさせます。カチッと音がしてロックされるまで、タ ブをレールの終端にスライドさせます。

外側の固

図 **10 : CMA** のスライド レール後方への取り付け

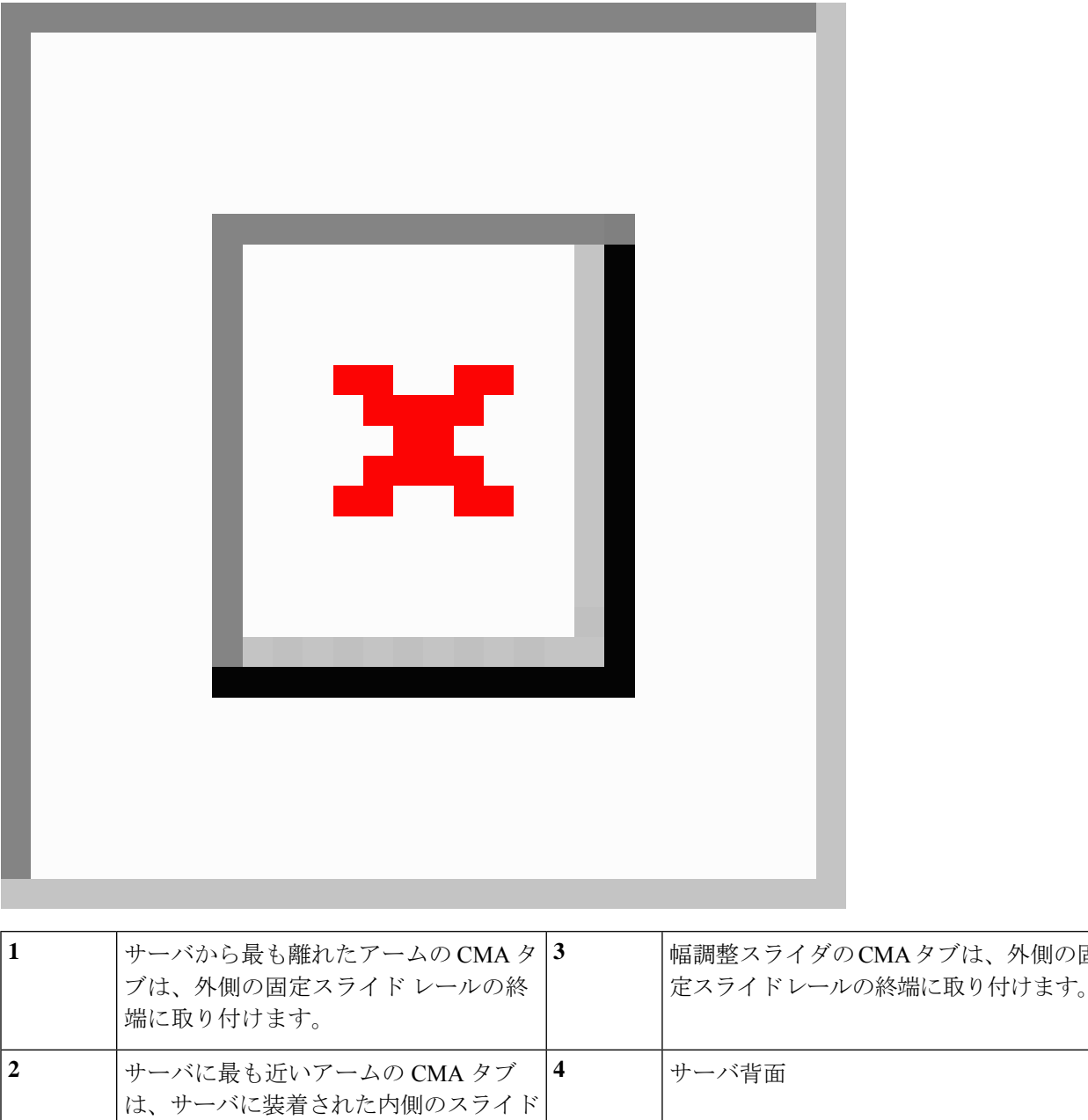

- ステップ2 サーバに最も近い CMA タブを、サーバに装着された内側レールの終端にスライドさせます。カチッと音 がしてロックされるまで、タブをレールの終端にスライドさせます。
- ステップ **3** ラックの幅に一致するまで、CMA アセンブリの反対側の終端にある幅調整スライダを引き出します。
- ステップ **4** 幅調整スライダの終端にある CMA タブを、ラック支柱に装着された固定スライド レールの終端にスライ ドさせます。カチッと音がしてロックされるまで、タブをレールの終端にスライドさせます。

レールの終端に取り付けます。

ステップ **5** 各プラスチック製ケーブルガイドの上部でヒンジ付きフラップを開き、必要に応じてケーブルガイドを通 してケーブルを配線します。

## ケーブル管理アームの反転取り付け(オプション)

- ステップ **1** CMA アセンブリ全体を左から右に 180 度回転させます。プラスチック製ケーブル ガイドは、上向きのま まにしておく必要があります。
- ステップ **2** CMA アームの両端にあるタブを反転させ、サーバの背面を向くようにします。
- ステップ **3** 幅調整スライダの終端にあるタブを回転させます。タブの外側の金属製ボタンを押したままタブを 180 度 回転させ、サーバの背面を向くようにします。

図 **<sup>11</sup> : CMA** の反転

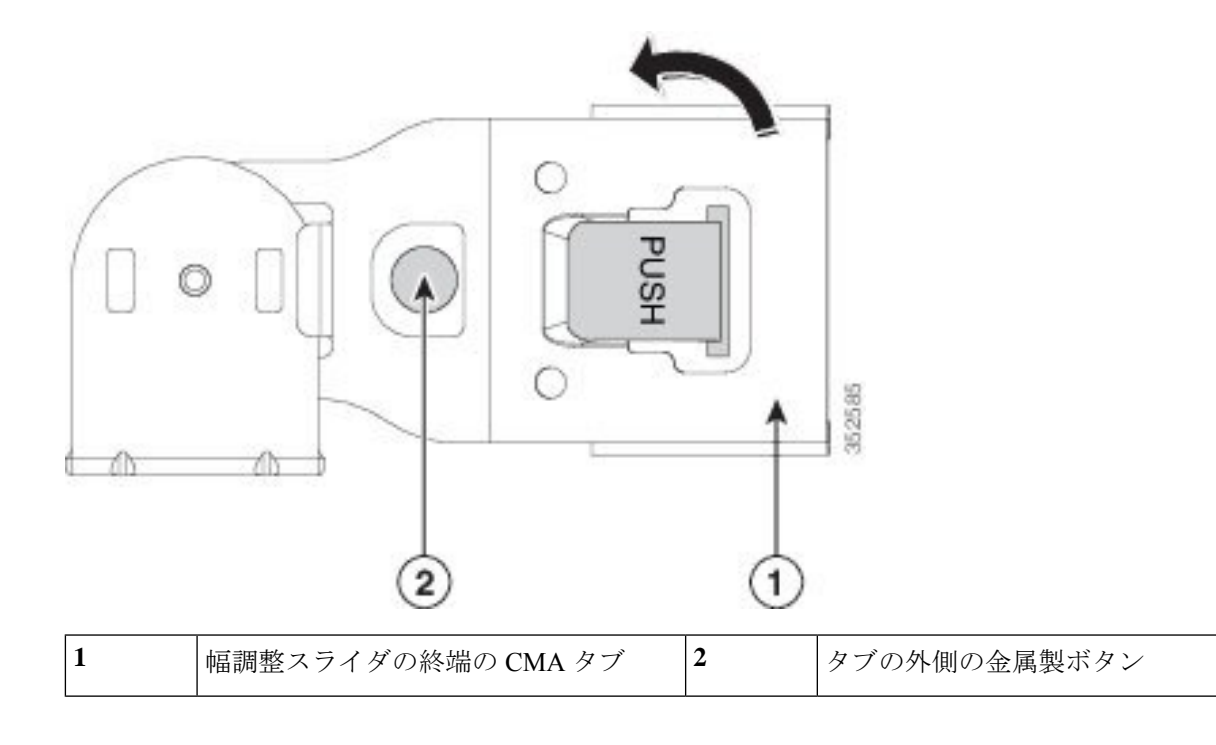

# サーバの初期設定

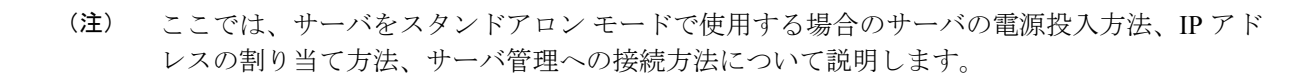

#### サーバのデフォルト設定

サーバは次のデフォルト設定で出荷されます。

- NIC モードは専用です (APIC でサポートされている唯一のオプション)。
- 専用 NIC モードの場合、NIC の冗長性はありません。
- DHCP は有効になっています。
- IPv4 は有効です。

#### 接続方法

システムに接続して初期設定を行うには、次の 2 つの方法があります。

- ローカル設定:キーボードとモニタをシステムに直接接続して設定を行う場合は、この手 順を使用します。この手順では、KVM ケーブル (Cisco PID N20-BKVM) またはサーバの 背面にあるポートを使用できます。
- リモート設定:専用管理 LAN 経由で設定を行う場合は、この手順を使用します。

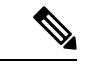

システムをリモートで設定するには、システムと同じネットワー ク上にDHCPサーバが存在する必要があります。このサーバノー ドの MAC アドレスの範囲を、DHCP サーバにあらかじめ設定し ておく必要があります。MAC アドレスは、前面パネルの引き抜 きアセット タグにあるラベルに印字されています。このサーバ ノードでは、Cisco IMC に 6 つの MAC アドレスの範囲が割り当て られています。ラベルに印字されている MAC アドレスは、6 つ の連続する MAC アドレスの範囲のうち最初のものです。 (注)

ここでは、次の内容について説明します。

### 設定のためのサーバへのローカル接続

この手順では、次の機器が必要です。

- VGA モニタ
- USB キーボード
- サポートされている Cisco KVM ケーブル(CiscoPID N20-BKVM)、または USB ケーブル と VGA DB-15 ケーブル

ステップ **1** 電源コードをサーバーの各電源装置に接続し、次に、接地された電源コンセントに各コードを接続します。

最初のブート中、サーバがスタンバイ電源でブートするまでに約 2 分かかります。システムの電源ステー タスは、前面パネルのシステムの電源ステータスLEDで確認できます。LEDがオレンジの場合、サーバは スタンバイ電源モードです。

- ステップ **2** 次のいずれかの方法を使用して、USB キーボードと VGA モニタをサーバに接続します。
	- オプションの KVM ケーブル (Cisco PID N20-BKVM) を前面パネルの KVM コネクタに接続します。 USB キーボードと VGA モニタを KVM ケーブルに接続します。
	- USB キーボードと VGA モニタを背面パネルの対応するコネクタに接続します。
- ステップ **3** Cisco IMC 設定ユーティリティを開きます。
	- a) 前面パネルの電源ボタンを 4 秒間長押しして、サーバを起動します。
	- b) ブートアップ時に、Cisco IMC 設定ユーティリティを開くよう求められたら **F8** を押します。
		- Cisco IMC設定ユーティリティを初めて開始すると、デフォルトのパスワードの変更を要求 するプロンプトが表示されます。デフォルトのパスワードは*password*です。強力なパスワー ド機能を有効にします。 (注)

強力なパスワードの要件は、次のとおりです。

- パスワードは最低 8 文字、最大 14 文字とすること。
- パスワードにユーザの名前を含めないこと。
- パスワードには、以下の 4 つのカテゴリのうちの 3 つに属する文字が含まれていなければなりま せん。
	- 大文字の英字 (A ~ Z)
	- 小文字の英字  $(a \sim z)$
	- 10 進数の数字 (0 ~ 9)
	- 非英字文字 (!、@、#、\$、%、^、&、\*、-、\_、、=、")

ステップ **4** Cisco IMC 設定ユーティリティを使用したシステムの設定 (27 ページ)に進みます。

### リモート接続によるサーバの設定

この手順では、次の機器が必要です。

• 管理 LAN に接続した RJ-45 イーサネット ケーブル X 1。

始める前に

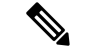

- システムをリモートで設定するには、システムと同じネットワーク上にDHCPサーバが存在す る必要があります。このサーバ ノードの MAC アドレスの範囲を、DHCP サーバにあらかじめ 設定しておく必要があります。MAC アドレスは、前面パネルの引き抜きアセット タグにある ラベルに印字されています。このサーバ ノードでは、Cisco IMC に 6 つの MAC アドレスの範 囲が割り当てられています。ラベルに印字されている MAC アドレスは、6 つの連続する MAC アドレスの範囲のうち最初のものです。 (注)
- ステップ **1** 電源コードをサーバーの各電源装置に接続し、次に、接地された電源コンセントに各コードを接続します。 最初のブート中、サーバがスタンバイ電源でブートするまでに約 2 分かかります。システムの電源ステー タスは、前面パネルのシステムの電源ステータスLEDで確認できます。LEDがオレンジの場合、サーバは スタンバイ電源モードです。
- ステップ **2** 管理イーサネット ケーブルを背面パネルの専用管理ポートに差し込みます。
- ステップ **3** 事前設定された DHCP サーバで、サーバ ノードに IP アドレスを割り当てられるようにします。
- ステップ **4** 割り当てられた IP アドレスを使用して、サーバ ノードの Cisco IMC にアクセスし、ログインします。IP アドレスを特定するには、DHCP サーバの管理者に相談してください。
	- (注) サーバのデフォルトのユーザ名は *admin* です。デフォルトのパスワードは *password* です。
- ステップ **5** Cisco IMC の **[**サーバ サマリー(**Server Summary**)**]** ページで、[KVM コンソールの起動(Launch KVM Console)] をクリックします。別の KVM コンソール ウィンドウが開きます。
- ステップ **6** Cisco IMC の [サマリー(Summary)] ページで、**[**サーバの電源の再投入(**Power Cycle Server**)**]** をクリッ クします。システムがリブートします。
- ステップ **7** KVM コンソール ウィンドウを選択します。
	- 次のキーボード操作を有効にするには、KVM コンソール ウィンドウがアクティブ ウィンドウ である必要があります。 (注)
- ステップ **8** プロンプトが表示されたら、**F8** を押して、Cisco IMC 設定ユーティリティを起動します。このユーティリ ティは、KVM コンソール ウィンドウで開きます。
	- Cisco IMC 設定ユーティリティを初めて開始すると、デフォルトのパスワードの変更を要求す るプロンプトが表示されます。デフォルトのパスワードは *password* です。強力なパスワード機 能を有効にします。 (注)

強力なパスワードの要件は、次のとおりです。

- パスワードは最低 8 文字、最大 14 文字とすること。
- パスワードにユーザの名前を含めないこと。
- パスワードには、以下の4つのカテゴリのうちの3つに属する文字が含まれていなければなりません。
	- 大文字の英字(A ~ Z)
- 小文字の英字 (a ~ z)
- 10 進数の数字 (0 ~ 9)
- 非英字文字 (!、@、#、\$、%、^、&、\*、-、\_、、=、")

ステップ **9** Cisco IMC 設定ユーティリティを使用したシステムの設定 (27 ページ)に進みます。

### **Cisco IMC** 設定ユーティリティを使用したシステムの設定

#### 始める前に

システムに接続して Cisco IMC 設定ユーティリティを開いた後、次の手順を実行します。

ステップ **1** NIC モードを設定して、サーバー管理のため Cisco IMC にアクセスする際に使用するポートを選択しま す。APIC アプライアンスの Cisco IMC は、専用モードのみをサポートします。

ステップ **2** 専用 NIC モードでサポートされている唯一のオプションである [なし(Nome)] に NIC 冗長性を設定し ます。

> • *[*なし(*None*)*]*:イーサネット ポートは個別に動作し、障害が発生してもフェールオーバーを行い ません。この設定は、「専用」NIC モードでのみ使用できます。

- ステップ **3** ダイナミックネットワーク設定用にDHCPを有効にするか、スタティックネットワーク設定を開始する かを選択します。
	- DHCP を有効にするには、このサーバの MAC アドレスの範囲を DHCP サーバにあらかじめ 設定しておく必要があります。MACアドレスはサーバ背面のラベルに印字されています。こ のサーバでは、Cisco IMC に 6 つの MAC アドレスの範囲が割り当てられています。ラベルに 印字されている MAC アドレスは、6 つの連続する MAC アドレスの範囲のうち最初のもので す。 (注)

スタティック IPv4 および IPv6 の設定を以下に示します。

• Cisco IMC の IP アドレス。

IPv6 では、有効な値は 1 ~ 127 です。

• ゲートウェイ。

IPv6では、ゲートウェイが不明な場合、::(2つのコロン)を入力して「なし」と設定することがで きます。

• 優先 DNS サーバ アドレス。

<sup>•</sup> *[*専用(*Dedicated*)*]*:Cisco IMC へのアクセスに専用管理ポートを使用します。次の手順で、*[*なし (*None*)*]* NIC 冗長化設定を選択する必要があります。

IPv6 では、::(2 つのコロン)を入力して「なし」と設定することができます。

- ステップ4 (オプション) VLAN を設定します。
- ステップ **5 F1** を押して 2 番目の設定ウィンドウに移動し、次の手順に進みます。 2 番目のウィンドウで **F2** を押すと、最初のウィンドウに戻ることができます。
- ステップ **6** (オプション)サーバのホスト名を設定します。
- ステップ **7** (オプション)ダイナミック DNS を有効にし、ダイナミック DNS(DDNS)ドメインを設定します。
- ステップ **8** (オプション)[工場出荷時のデフォルト(Factory Default)] チェックボックスをオンにすると、サーバ は工場出荷時の初期状態に戻ります。
- ステップ **9** (オプション)デフォルトのユーザ パスワードを設定します。
	- サーバの工場出荷時デフォルトのユーザ名は*admin*です。デフォルトのパスワードは*password* です。 (注)
- ステップ **10** (オプション)ポート設定の自動ネゴシエーションを有効にするか、またはポート速度とデュプレック ス モードを手動で設定します。
	- 自動ネゴシエーションは専用NICモードを使用する場合にのみ適用できます。自動ネゴシエー ションを適用すると、サーバが接続されているスイッチ ポートに基づいて自動的にポート速 度とデュプレックス モードが設定されます。自動ネゴシエーションを無効にした場合、ポー ト速度とデュプレックス モードを手動で設定する必要があります。 (注)
- ステップ11 (オプション)ポートプロファイルとポート名をリセットします。
- ステップ **12 F5** を押して設定を更新します。新しい設定と「ネットワーク設定が構成されました(Network settings configured)」というメッセージが表示されるまでに約 45 秒かかります。その後、次の手順でサーバを リブートします。
- ステップ **13 F10** を押して設定を保存し、サーバをリブートします。
	- DHCP の無効化を選択した場合、動的に割り当てられた IP アドレスと MAC アドレスがブー トアップ時にコンソール画面に表示されます。 (注)

#### 次のタスク

ブラウザと Cisco IMC の IP アドレスを使用して、Cisco IMC 管理インターフェイスに接続しま す。IP アドレスは、設定した内容(スタティック アドレスまたは DHCP サーバによって割り 当てられたアドレス)に基づいて決まります。

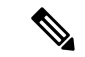

サーバの工場出荷時デフォルトのユーザ名は*admin*です。デフォルトのパスワードは*password* です。 (注)

# **NIC** モードおよび **NIC** 冗長化の設定

表 **3 :** 各 **NIC** モードの有効な **NIC** 冗長化の設定

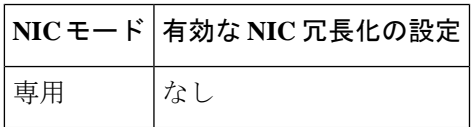

APIC アプライアンスの Cisco IMC では専用モードのみがサポートされています。

CIMC 設定ユーティリティで、CIMC を設定する際に、NIC モードを Dedicated に設定します。 CIMC GUI で CIMC を設定後、以下のパラメータが設定されていることを確認します。

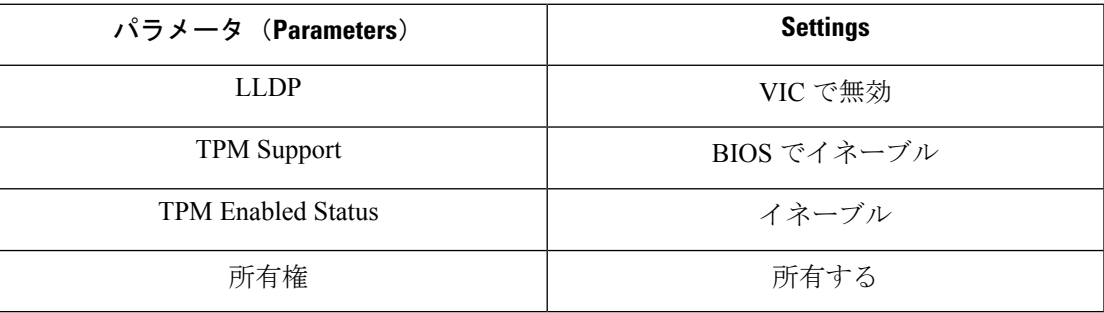

# **BIOS** および **Cisco IMC** のファームウェアの更新

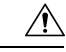

BIOSファームウェアをアップグレードする場合、Cisco IMCファームウェアも同じバージョン にアップグレードする必要があります。アップグレードしないと、サーバが起動しません。 BIOS と Cisco IMC のファームウェアが一致するまで電源をオフにしないでください。オフに すると、サーバが起動しなくなります。 注意

シスコは、BIOS、Cisco IMC、およびその他のファームウェアを互換性のあるレベルに同時に アップグレードできるよう支援するために、*Cisco Host Upgrade Utility* を提供しています。

サーバには、シスコが提供し、承認しているファームウェアが使用されています。シスコは、 各ファームウェア イメージと共にリリース ノートを提供しています。ファームウェアを更新 するには、いくつかの方法があります。

• ファームウェアの更新に推奨される方法:Cisco Host Upgrade Utility を使用して、Cisco IMC、BIOS、およびコンポーネントのファームウェアを互換性のあるレベルに同時にアッ プグレードします。

最新のファームウェア リリースについては、『Cisco Host Upgrade Utility Quick [Reference](https://www.cisco.com/c/en/us/support/servers-unified-computing/ucs-c-series-rack-servers/products-user-guide-list.html) [Guide](https://www.cisco.com/c/en/us/support/servers-unified-computing/ucs-c-series-rack-servers/products-user-guide-list.html)』を参照してください。

- Cisco IMC の GUI インターフェイスを使用して Cisco IMC と BIOS ファームウェアをアッ プグレードできます。
- Cisco IMC の CLI インターフェイスを使用して Cisco IMC と BIOS ファームウェアをアッ プグレードできます。

## システム **BIOS** へのアクセス

- ステップ **1** ブート中にメッセージが表示されたら、**F2** キーを押して BIOS セットアップ ユーティリティに切り替えま す。
	- (注) このユーティリティの [Main] ページに、現在の BIOS のバージョンとビルドが表示されます。
- ステップ **2** 矢印キーを使って、BIOS メニュー ページを選択します。
- ステップ **3** 矢印キーを使って、変更するフィールドを反転表示にします。
- ステップ **4 Enter** キーを押して変更するフィールドを選択し、そのフィールドの値を変更します。
- ステップ **5** Exit メニュー画面が表示されるまで右矢印キーを押します。
- ステップ **6** Exit メニュー画面の指示に従って変更内容を保存し、セットアップ ユーティリティを終了します(また は、**F10** キーを押します)。**Esc** キーを押すと、変更内容を保存せずにユーティリティを終了できます。

## スマート アクセス(シリアル)

このサーバーは、スマート アクセス(シリアル)機能をサポートしています。この機能によ り、ホストのシリアルと Cisco IMC CLI を切り替えることができます。

- この機能には、次の要件があります。
	- サーバーの背面パネルの RJ-45 シリアル コネクタ、または前面パネルの KVM コン ソール コネクタで DB-9 接続(KVM ケーブル(Cisco PID N20-BKVM)を使用する場 合)を使用することができる、シリアル ケーブル接続。
	- サーバーの BIOS でコンソール リダイレクションを有効にする必要があります。
	- 端末タイプは、VT100+ または VTUFT8 に設定する必要があります。
	- Serial over LAN (SoL) を無効にする必要があります (SoLはデフォルトで無効になっ ています)。
- ホストのシリアルから Cisco IMC CLI に切り替えるには、Esc キーを押した状態で 9 キー を押します。

接続を認証するために Cisco IMC クレデンシャルを入力する必要があります。

• Cisco IMC CLI からホストのシリアルに切り替えるには、Esc キーを押した状態で 8 キーを 押します。

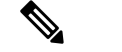

Serial over LAN (SoL) 機能が有効になっている場合は、Cisco IMC CLI に切り替えることができません。 (注)

• セッションが作成されると、CLI または Web GUI に serial という名前で表示されます。

# スマート アクセス(**USB**)

このサーバーは、スマートアクセス (USB) 機能をサポートしています。このサーバーのボー ド管理コントローラ (BMC) は、大容量の USB ストレージ デバイスに対応しており、その データにアクセスすることができます。この機能では、フロント パネルの USB デバイスをメ ディアとして使用して、ネットワーク接続を必要とせずに BMC とユーザ間でデータを転送で きます。これは、リモート BMC インターフェイスがまだ利用可能でない場合や、ネットワー クの不良構成によりリモート BMC インターフェイスにアクセスできない場合などに役立ちま す。

- この機能には、次の要件があります。
	- フロントパネルのKVMコンソールコネクタにKVMケーブル(CiscoPIDN20-BKVM) が接続されていること。
	- USB ストレージ デバイスが、KVM ケーブルにより、いずれかの USB 2.0 コネクタに 接続されていること。。電流保護回路による切断を避けるため、USBデバイスの電流 消費は 500 mA 未満である必要があります。

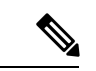

- KVM ケーブルに接続されているマウスまたはキーボードは、ス マート アクセス(USB)を有効にすると切断されます。 (注)
	- USB3.0ベースのデバイスも使用できますが、動作速度はUSB2.0の速度になります。
	- USB デバイスには 1 つのパーティションのみを設定することをお勧めします。
	- サポートされているファイル システム形式は、FAT16、FAT32、MSDOS、EXT2、 EXT3、および EXT4 です。NTFS はサポートされません。
	- フロント パネルの KVM コネクタは、ホスト OS と BMC 間 で USB ポートを切り替える ように設計されています。
	- •スマートアクセス(USB)は、いずれかの BMCユーザーインターフェイスを使用して有 効または無効にすることができます。たとえば、ブートアップ中にメッセージが表示され たときに **F8** を押すことにより、Cisco IMC 設定ユーティリティを使用できます。
- 有効時:フロント パネルの USB デバイスは BMC に接続されます。
- 無効時:フロント パネルの USB デバイスはホストに接続されます。
- 管理ネットワークを使用してリモートでCisco IMCに接続できない場合は、シリアルケー ブルを介してデバイス ファームウェア アップデート(DFU)シェルを使用できます。テ クニカル サポート ファイルを生成し、フロント パネルの USB ポートに装着されている USB デバイスにダウンロードすることができます。

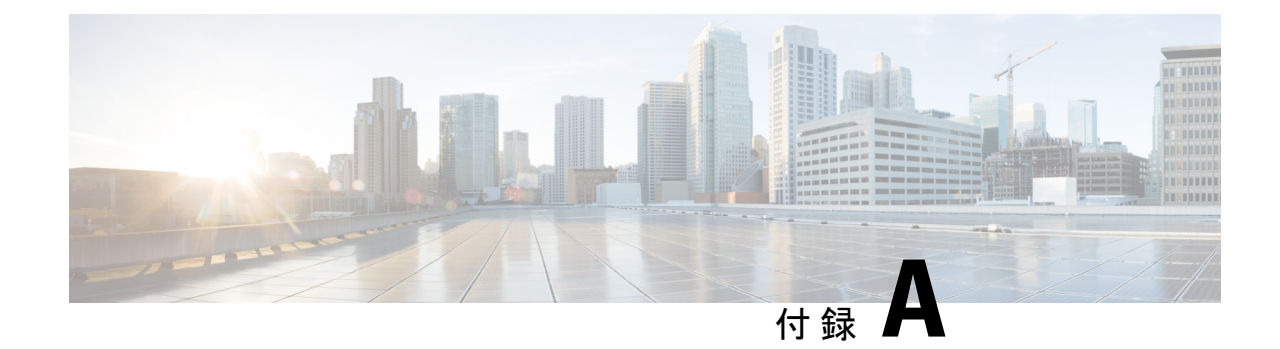

# サーバの仕様

• サーバの仕様 (33 ページ)

# サーバの仕様

この付録では、サーバの物理仕様、環境仕様、および電源仕様を示します。

- 物理仕様 (33 ページ)
- 環境仕様 (34 ページ)
- 電力仕様 (35 ページ)

## 物理仕様

以下の表に、サーバ バージョンの物理仕様を示します。

### 表 **<sup>4</sup> :** 物理仕様

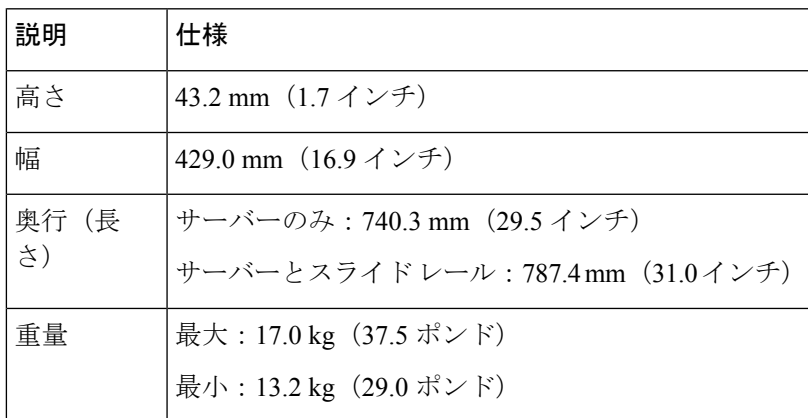

### 環境仕様

以下の表に、サーバの環境要件と仕様を示します。

#### 表 **5 :** 物理仕様

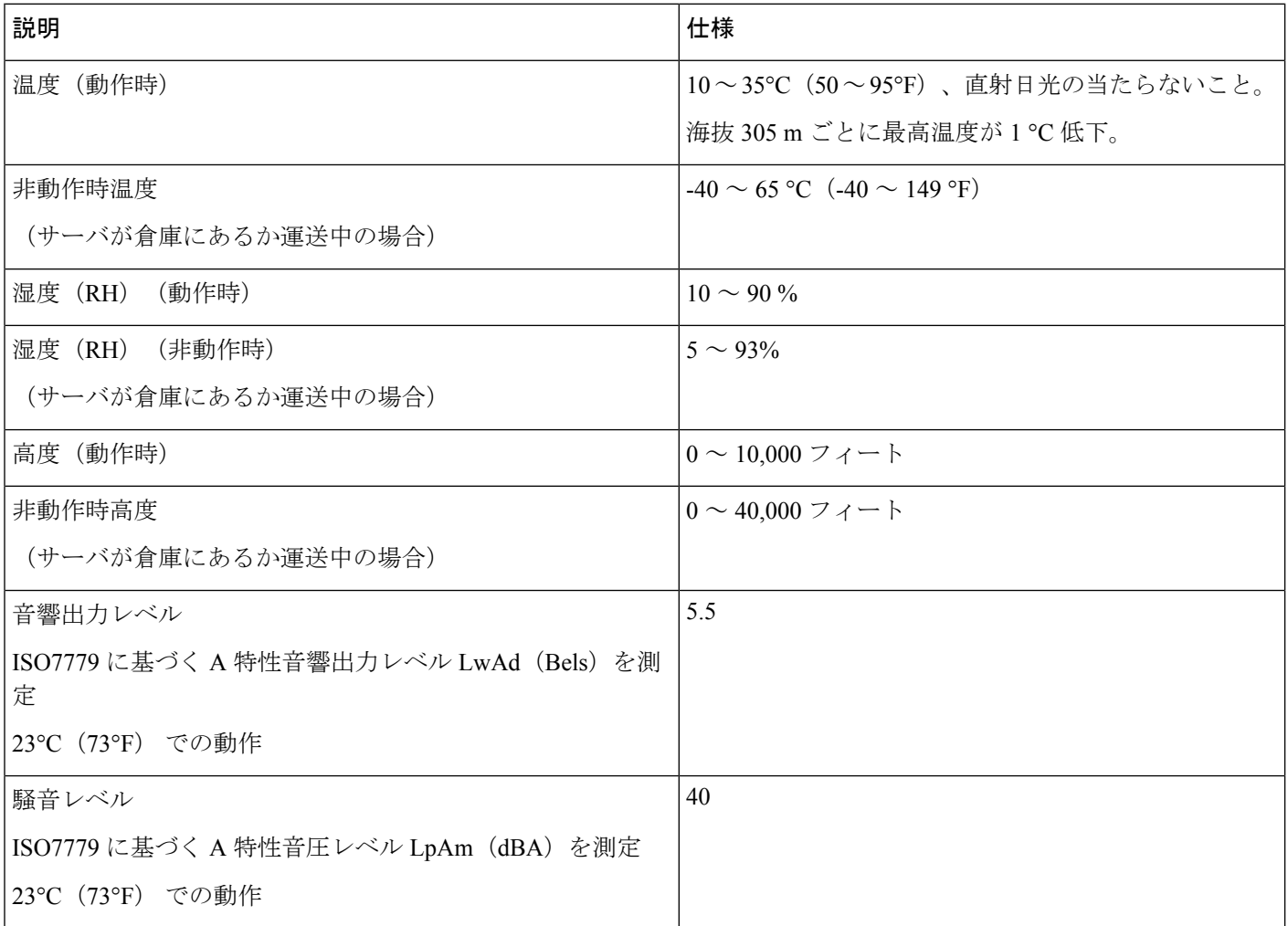

## **Cisco** 仮想インターフェイス カード(**VIC**)に関する考慮事項

このセクションでは、VICカードのサポート、およびこのサーバに関する特別な考慮事項につ いて説明します。

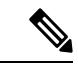

*Cisco Card* NIC モードを使用する場合、VIC を取り付けた場所に合わせて、*VIC* スロットの設 定を行う必要もあります。そのオプションは、Riser1、Riser2、および Flex-LOM です。NIC モードの詳細については、NIC モードおよび NIC 冗長化の設定 (29ページ)を参照してくだ さい。 (注)

#### 表 **6 :** このサーバでの **VIC** のサポートと考慮事項

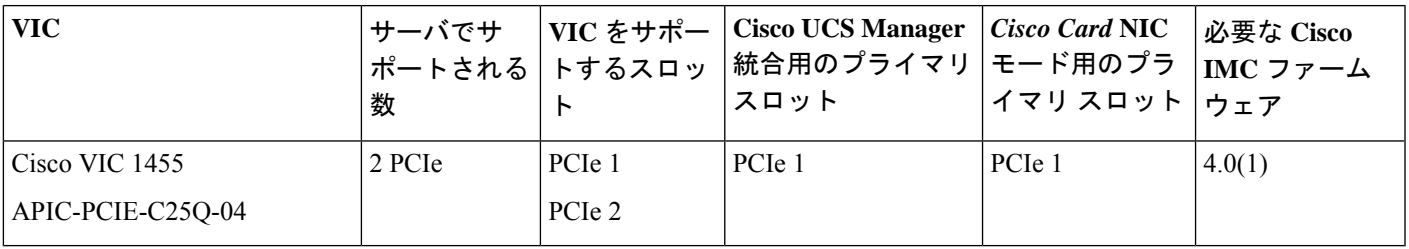

(注)

この VIC は 10/25 ギガビットをサポートしますが、次の制限があります。

- すべてのポートが同じ速度である必要があります。
- ポート 1 とポート 2 は、APIC の eth2-1 に対応する 1 つのペアです。ポート 3 とポート 4 は、APIC の eth 2-2 に対応する別のペアです。各ペアに対して許可される接続は 1 つだけ です。たとえば、1本のケーブルをポート1またはポート2に接続し、別のケーブルをポー ト 3 またはポート 4 に接続することができます。ペアでは 2 本のケーブルを接続しないで ください。
- APIC-PCIE-IQ10GC または UCSC-PCIE-IQ10GC は、APIC M3/L3 の PCIE スロット 1 に常 にインストールする必要があります。
- APIC-PCIE-IQ10GCまたはUCSC-PCIE-IQ10GCは、任意のポートまたはポートのペアを使 用してリーフ ノードに接続できます。
- リリース 4.2(5) 以降、UCSC-PCIE-IQ10GC Intel X710 クアッド ポート 10GBase-T ネット ワーク インターフェイス カードは、Cisco ACI リーフ ノードへの 10GBast-T 接続でサポー トされます。

## 電力仕様

表 **<sup>7</sup> : M3** システム負荷の見積もり

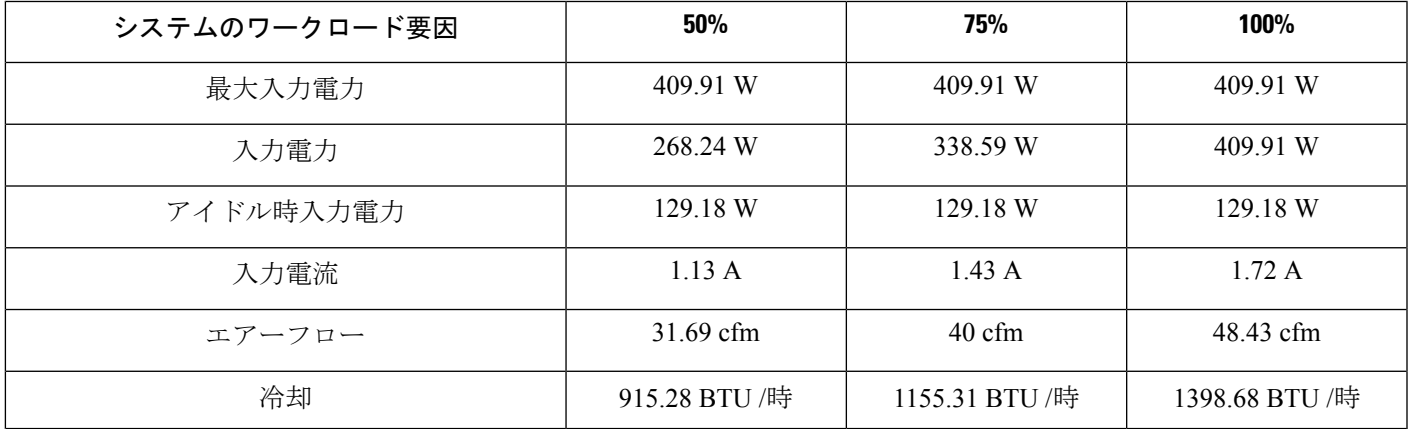

#### 表 **8 : L3** システム負荷の見積もり

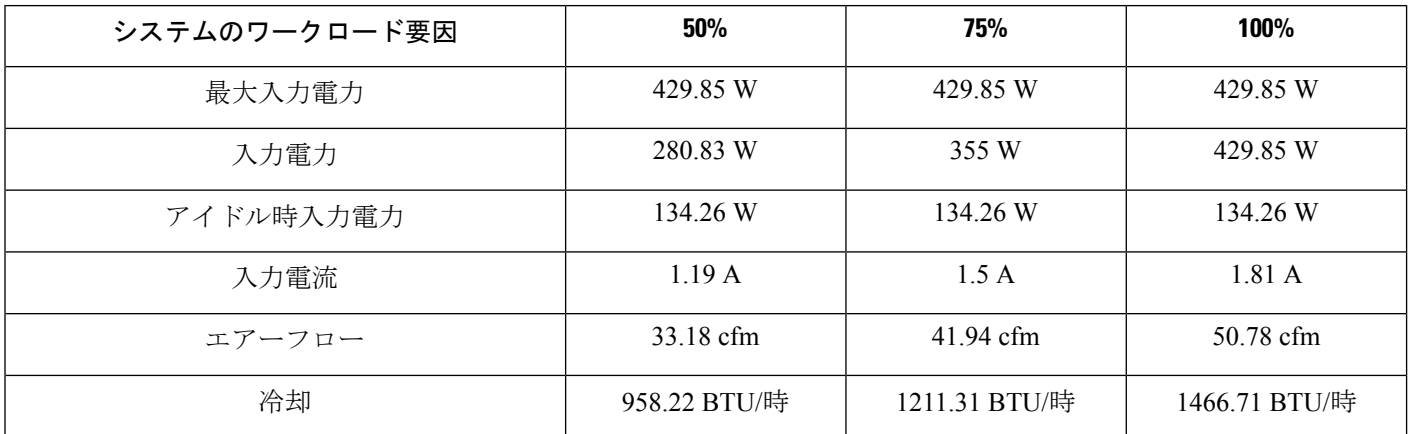

# $\label{eq:1} \bigotimes_{\mathbb{Z}}\mathbb{Z}_{\mathbb{Z}}$

(注)

サーバ内で異なるタイプ/ワット数の電源装置を組み合わせて使用しないでください。両方の 電源装置が同じである必要があります。

次の URL にある Cisco UCS Power Calculator を使用すると、ご使用のサーバ設定の電源に関す る詳細情報を取得できます。

<http://ucspowercalc.cisco.com> [英語]

サポートされている電源オプションの電源仕様を次に示します。

### **770 W AC** 電源装置

このセクションでは、各 770 W AC 電源装置の仕様を示します (Cisco 部品番号 APIC-PSU1-770W)。

#### 表 **9 : 770 W AC** 仕様

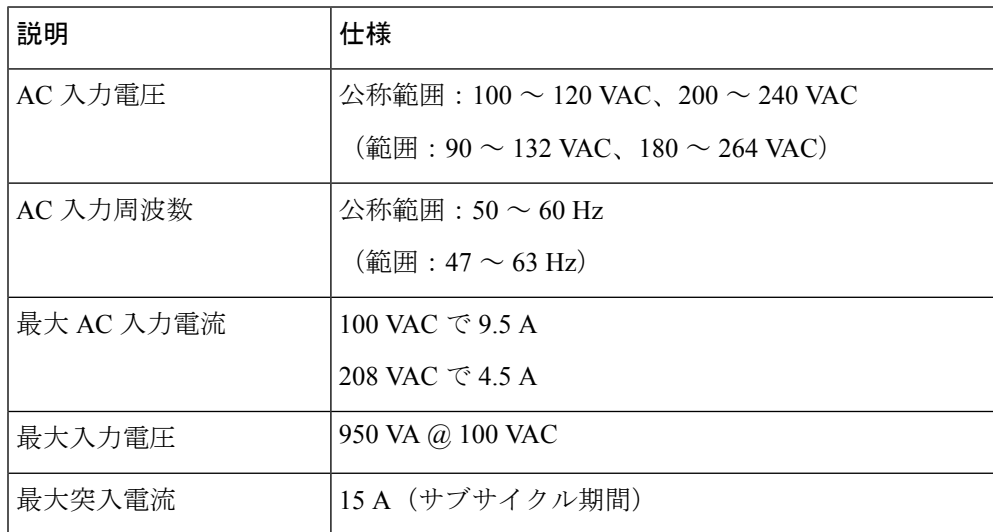

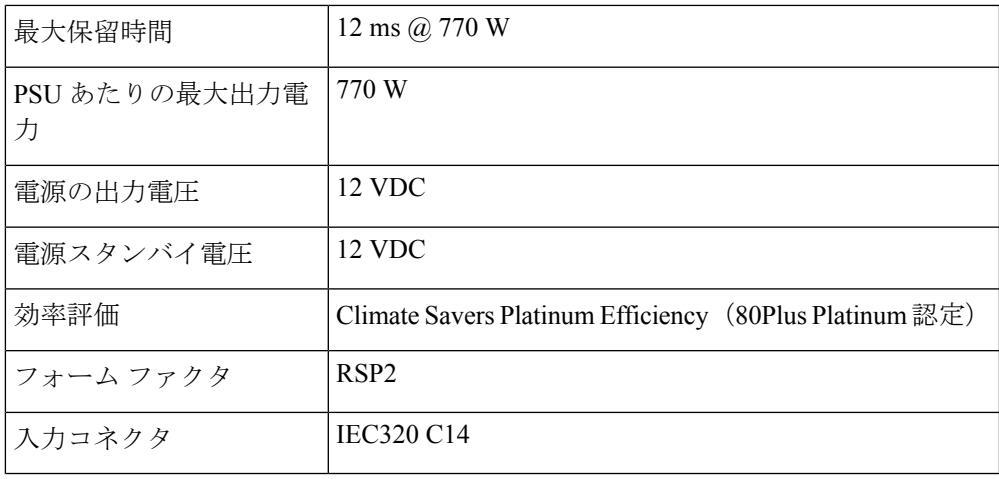

### **1050 W DC** 電源装置

ここでは、各1050WDC電源装置の仕様を示します(Cisco部品番号UCSC-PSUV2-1050DC)。

表 **10 : 1050 W DC** 仕様

I

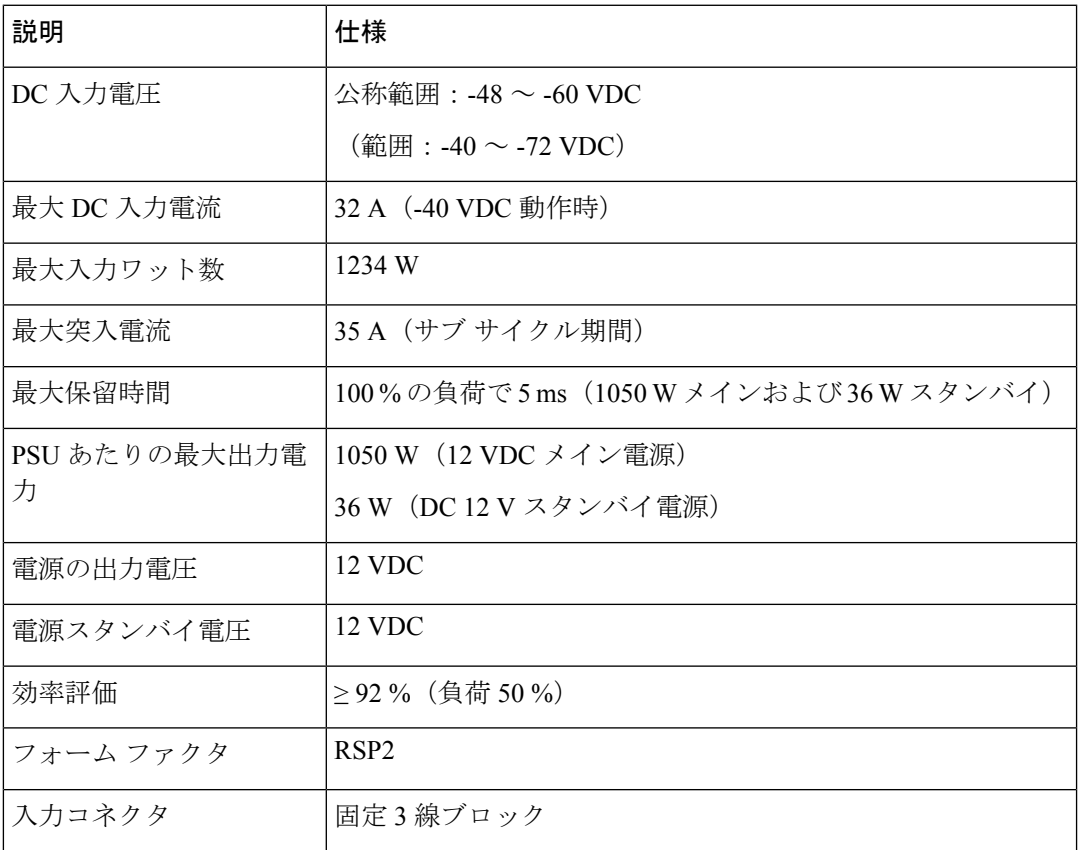

## 電源コードの仕様

サーバの各電源装置には電源コードがあります。サーバとの接続には、標準の電源コードまた はジャンパ電源コードを使用できます。ラック用の短いジャンパ電源コードは、必要に応じて 標準の電源コードの代わりに使用できます。

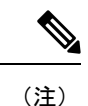

以下にリストされている認定済みの電源コードまたはジャンパ電源コードのみサポートされて います。

表 **<sup>11</sup> :** サポートされている電源コード

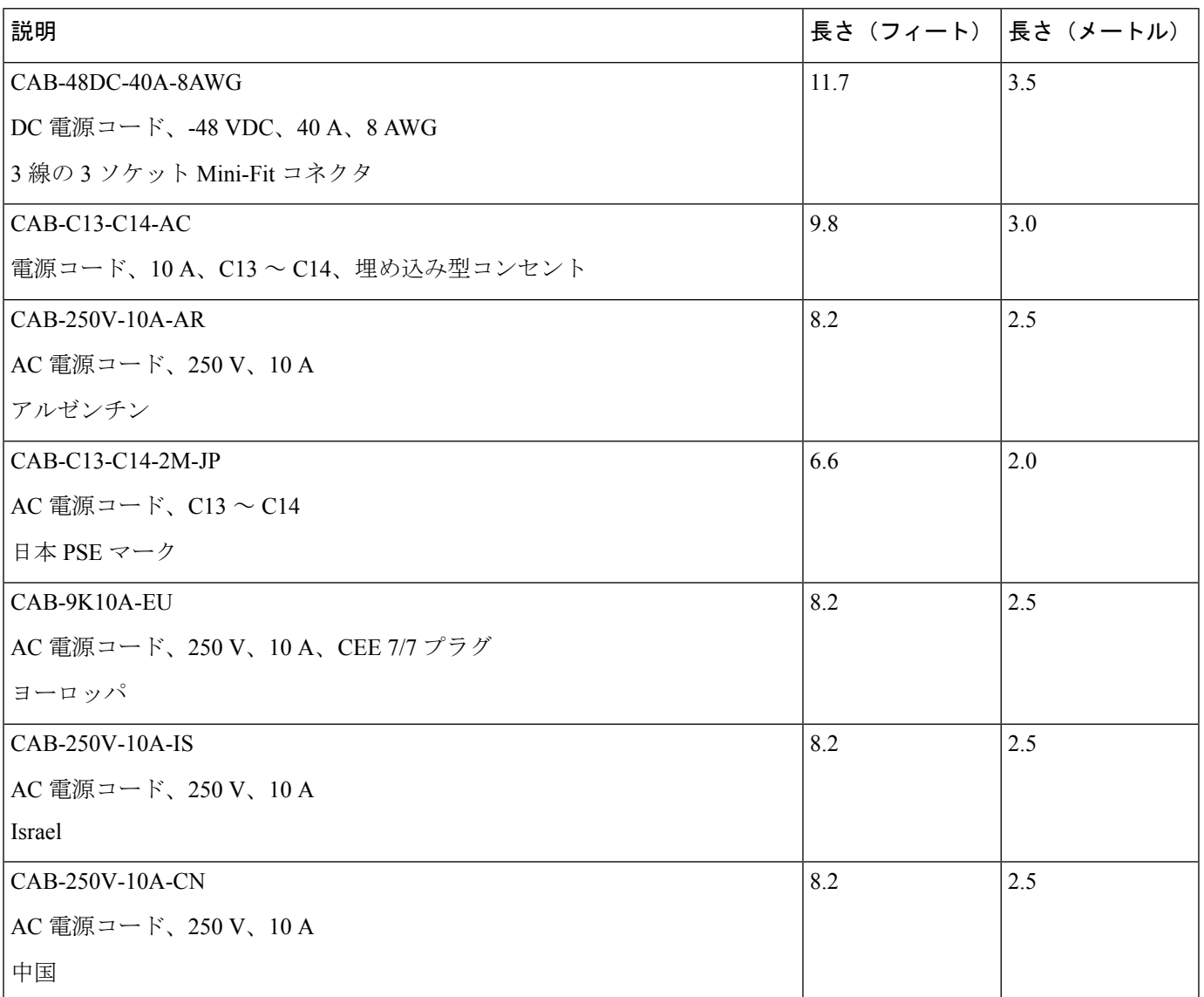

 $\mathbf I$ 

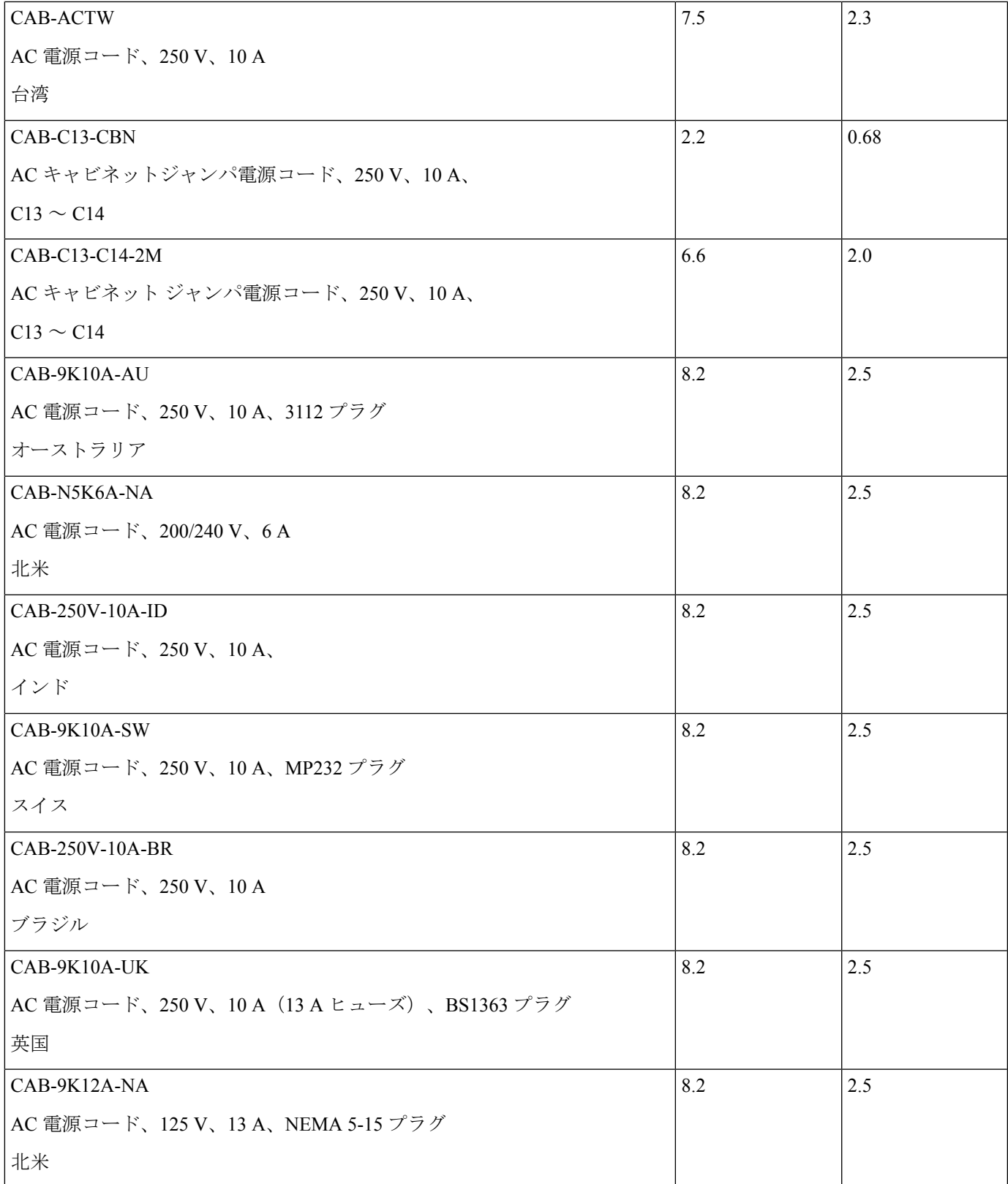

I

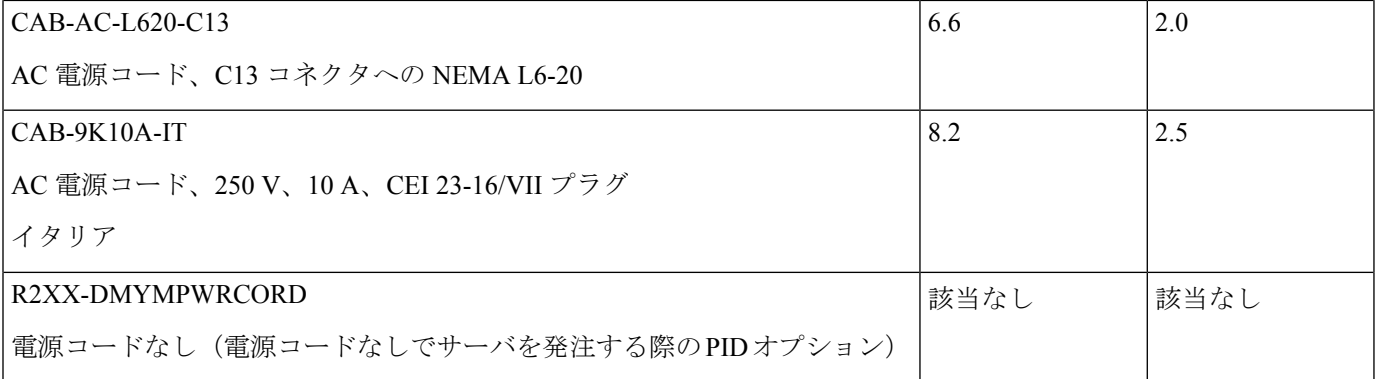

翻訳について

このドキュメントは、米国シスコ発行ドキュメントの参考和訳です。リンク情報につきましては 、日本語版掲載時点で、英語版にアップデートがあり、リンク先のページが移動/変更されている 場合がありますことをご了承ください。あくまでも参考和訳となりますので、正式な内容につい ては米国サイトのドキュメントを参照ください。